*DG0534 Demo Guide* DGGS34 Demo Gui

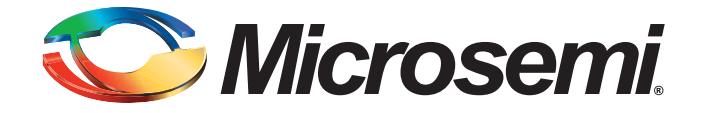

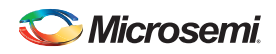

# **Revision History**

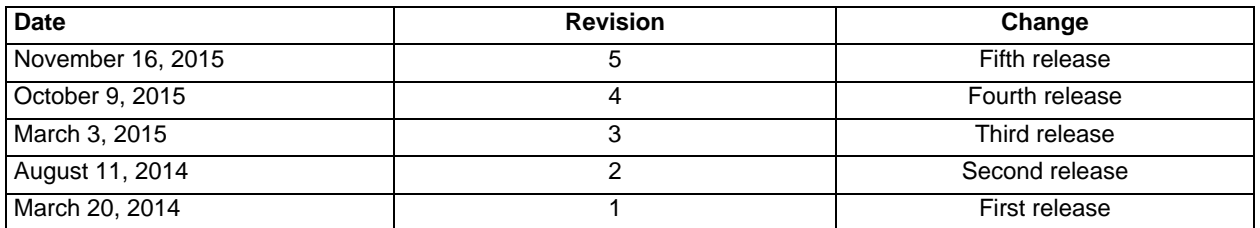

# **Confidentiality Status** Infidentiality Status<br>documents a Non-Confidential.

This document is a Non-Confidential.

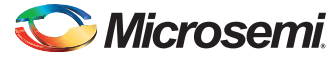

# **Table of Contents**

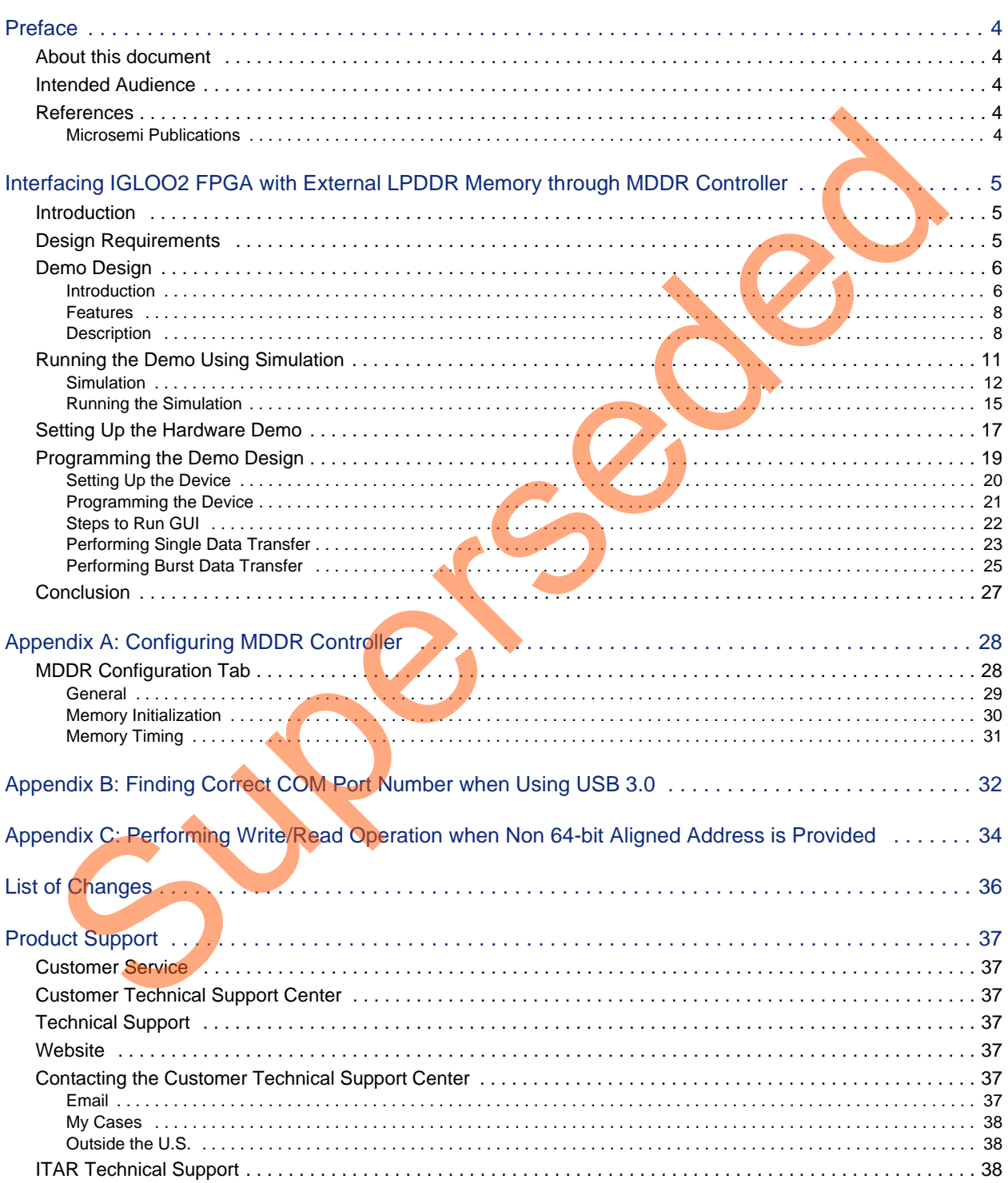

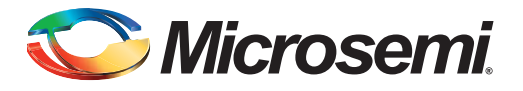

# <span id="page-3-0"></span>**Preface**

## <span id="page-3-1"></span>**About this document**

This demo guide is for IGLOO<sup>®</sup>2 field programmable gate array (FPGA) devices. It provides instructions on how to use the corresponding reference design.

## <span id="page-3-2"></span>**Intended Audience**

The following designers use the IGLOO2 devices:

- FPGA designers
- System-level designers

## <span id="page-3-3"></span>**References**

#### <span id="page-3-4"></span>**Microsemi Publications**

- *• UG0446: SmartFusion2 and IGLOO2 FPGA High Speed DDR Interfaces User Guide*
- *UG0448: IGLOO2 FPGA High Performance Memory Subsystem User Guide*
- *IGLOO2 System Builder User Guide*
- *UG0478: IGLOO2 Evaluation Kit User Guide*
- *CoreUART Handbook*

Refer to the following web page for a complete and up-to-date listing of IGLOO2 device documentation: *http://www.microsemi.com/products/fpga-soc/fpga/igloo2-fpga* . encied Audience<br>
The following design[er](http://www.microsemi.com/index.php?option=com_content&view=article&id=2034&catid=1674&Itemid=2837)[s](http://www.microsemi.com/index.php?option=com_docman&task=doc_download&gid=132009)<br>
System-Hovel designers<br>
System-Hovel designers<br>
System Teublications<br>
UG0445. IFAC A change and IGLOO2 FPGA High Performance Member Subset DDR Interfaces User Guide<br>
UG0445. IFAC O

<span id="page-4-0"></span>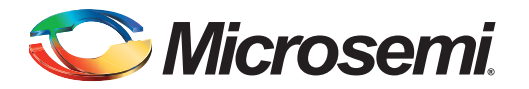

# <span id="page-4-1"></span>**Introduction**

This demo shows that the high-performance memory subsystem (HPMS) double data rate (DDR) controller accessing the external DDR synchronous dynamic random access memory (SDRAM) memories in the IGLOO2 devices.

The demo has two parts:

- Demo using simulation
- Demo using the IGLOO2 Evaluation Kit

In the demo design, AXI Master in the FPGA fabric accesses the low power DDR (LPDDR) memory present in the IGLOO2 Evaluation Kit board using the microcontroller/memory subsystem double data rate (MDDR) controller. A utility, IGL2\_MDDR\_Demo is provided along with the demo deliverables. Using the utility, you can drive the AXI Master logic. AXI Master converts the commands from the utility to AXI transactions for the MDDR controller to perform the read/write operations on the LPDDR memory.

# <span id="page-4-3"></span><span id="page-4-2"></span>**Design Requirements**

Table 1 shows the design requirements.

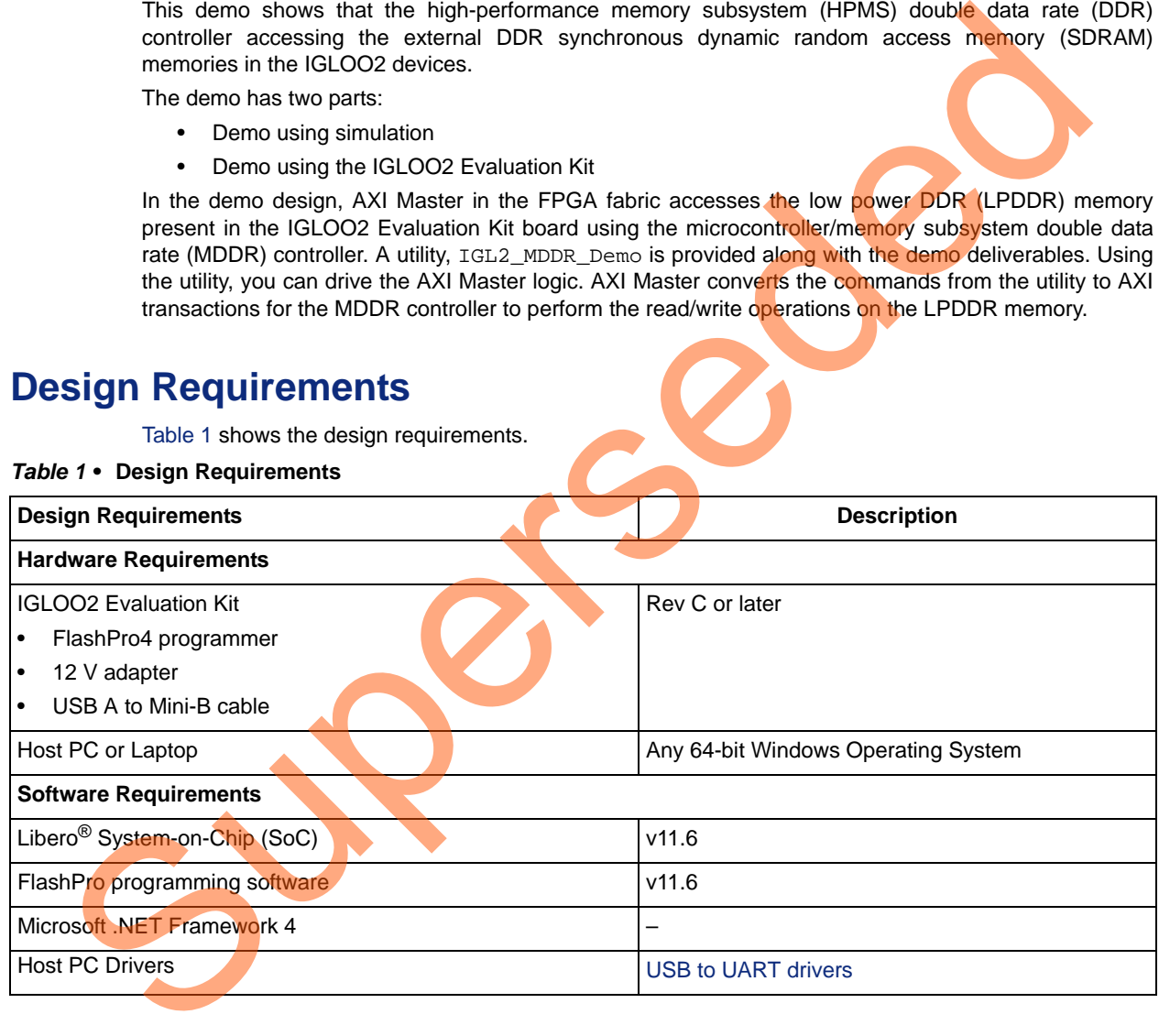

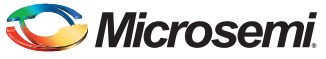

# <span id="page-5-0"></span>**Demo Design**

#### <span id="page-5-1"></span>**Introduction**

The demo design files are available for download from the following path in the Microsemi website: *[http://soc.microsemi.com/download/rsc/?f=m2gl\\_dg0534\\_liberov11p6\\_df](http://soc.microsemi.com/download/rsc/?f=m2gl_dg0534_liberov11p6_df)* 

Design files include:

- Demo\_Utility
- Libero\_project
	- IGL2\_MDDR\_Demo
- Programming\_file
- Source\_files
- readme.txt

Figure 1 shows the top-level structure of the design files. For further details, refer to the readme.txt file.

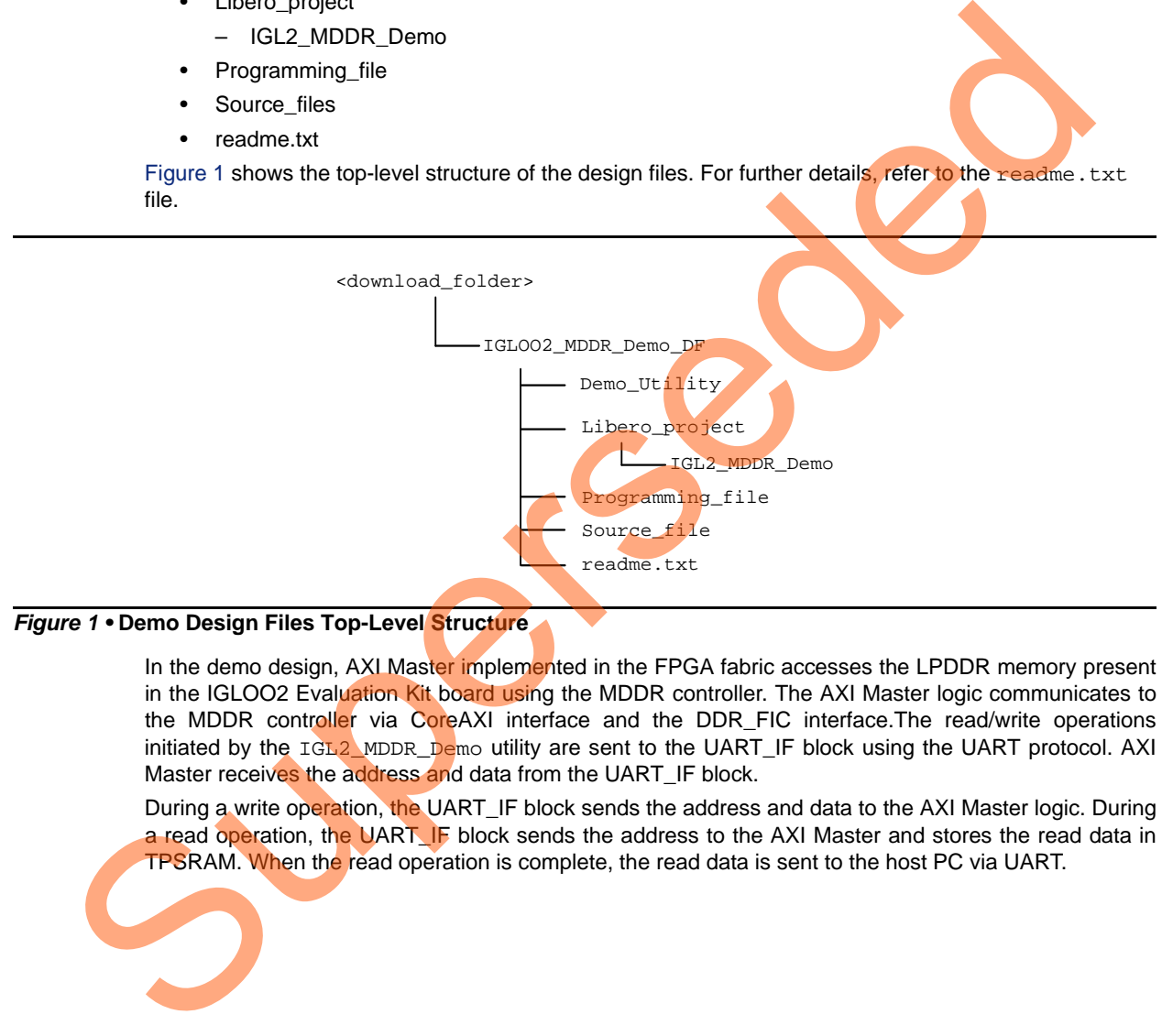

#### <span id="page-5-2"></span>*Figure 1 •* **Demo Design Files Top-Level Structure**

In the demo design, AXI Master implemented in the FPGA fabric accesses the LPDDR memory present in the IGLOO2 Evaluation Kit board using the MDDR controller. The AXI Master logic communicates to the MDDR controller via CoreAXI interface and the DDR\_FIC interface.The read/write operations initiated by the IGL2\_MDDR\_Demo utility are sent to the UART\_IF block using the UART protocol. AXI Master receives the address and data from the UART\_IF block.

During a write operation, the UART\_IF block sends the address and data to the AXI Master logic. During a read operation, the UART\_IF block sends the address to the AXI Master and stores the read data in TPSRAM. When the read operation is complete, the read data is sent to the host PC via UART.

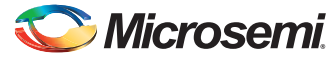

FIC\_0 **AHB Bus Matrix**  $\overline{\mathsf{D}}$  $\overline{D}$ R I O **FPGA FABRIC IGLOO2** DDR **Controller** D D R ጉ. H Y APB Config Reg **MDDR** AXI **Transaction Controller** DDR\_FIC **HPMS** LPDDR SDRAM AHB **CoreConfigMaster** FIC\_2 CoreConfigP eNVM CoreAXI **AXI Master** COREUART  $UART$  IF FSM  $\leftarrow$  TPSRAM User GUI Interface **Host PC** UART | Communication **UART\_IF Legend:** UART Communication Protocol Data and Control Path - UART\_IF and AXI\_Master Data and Control Path – AXI\_Master and LPDDR SPRAKE (SORAN)<br>
MPINIS<br>
MPINIS<br>
MPINIS<br>
MAXIMISTER CONFIDENCE<br>
MAXIMISTER CONFIDENCE<br>
MAXIMISTER CONFIDENCE<br>
MAXIMISTER CONFIDENCE<br>
MAXIMISTER CONFIDENCE<br>
MAXIMISTER CONFIDENCE<br>
MAXIMISTER CONFIDENCE<br>
MAXIMISTER CONFIDENCE

[Figure 2](#page-6-0) shows the top-level view of demo design.

#### <span id="page-6-0"></span>*Figure 2 •* **IGLOO2 MDDR Demo Block Diagram**

In this demo design, the following different blocks are configured:

- MDDR controller is configured for LPDDR memory available in the IGLOO2 Evaluation Kit board. The LPDDR memory is a Micron® DRAM (Part Number: MT46H32M16LF).
- DDR\_FIC is configured for AXI bus interface.
- Both AXI clock and LPDDR clock are configured for 160 MHz.

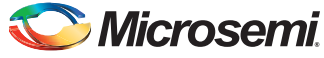

- CoreUART IP has the following configuration:
	- **Baud Rate**: 115200
	- **Data Bits**: 8
	- **Parity**: None
- TPSRAM IP has the following configuration:
	- **Write port depth**: 256
	- **Write port width**: 64
	- **Read port depth**: 2048
	- **Read port width**: 8

Refer to "Appendix A: Configuring MDDR Controller" on page 28 for more information on how to configure the DDR controller.

#### <span id="page-7-0"></span>**Features**

The IGLOO2 MDDR demo design has the following features:

- Single AXI read/write transactions
- 16-beat burst AXI read/write transactions
- LPDDR memory model simulation using SmartDesign testbench
- Design validation using the IGLOO2 Evaluation Kit board that has the LPDDR memory
- Initiation of the read/write transactions using IGL2\_MDDR\_Demo utility

#### <span id="page-7-1"></span>**Description**

The demo design consists the following SmartDesign components:

- **MDDR Demo top 0**: This SmartDesign handles the data transactions between the MDDR controller and LPDDR SDRAM.
- **UART\_IF\_0**: This SmartDesign handles the communication between the host PC and the IGLOO2 Evaluation Kit board.

Figure 3 shows the MDDR\_Demo\_top\_0 and UART\_IF\_0 connection.

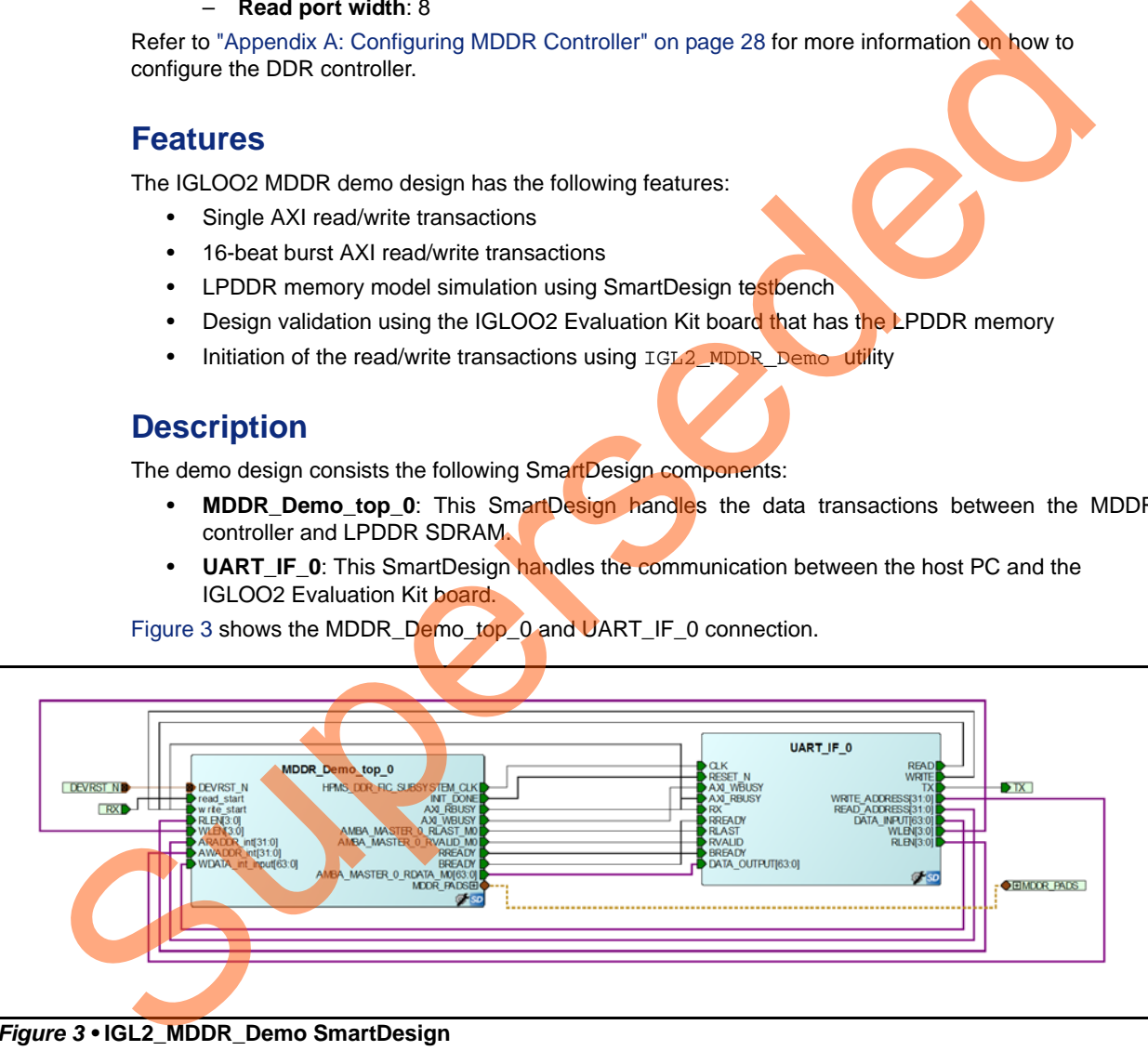

<span id="page-7-2"></span>*Figure 3 •* **IGL2\_MDDR\_Demo SmartDesign** 

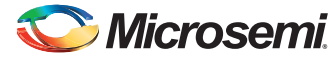

#### *MDDR\_Demo\_top\_0*

MDDR\_Demo\_top\_0 consists the MDDR\_Demo\_0 subsystem generated using the System Builder and the AXI\_IF\_0 master logic. The AXI\_IF\_0 master logic is an RTL code that implements the AXI read and write transactions. It receives the read/write operations, burst length (RLEN and WLEN), address and data as inputs. Based on inputs received, it communicates with the LPDDR memory via the MDDR controller.

[Figure 4](#page-8-0) shows the MDDR\_Demo\_top\_0 SmartDesign component.

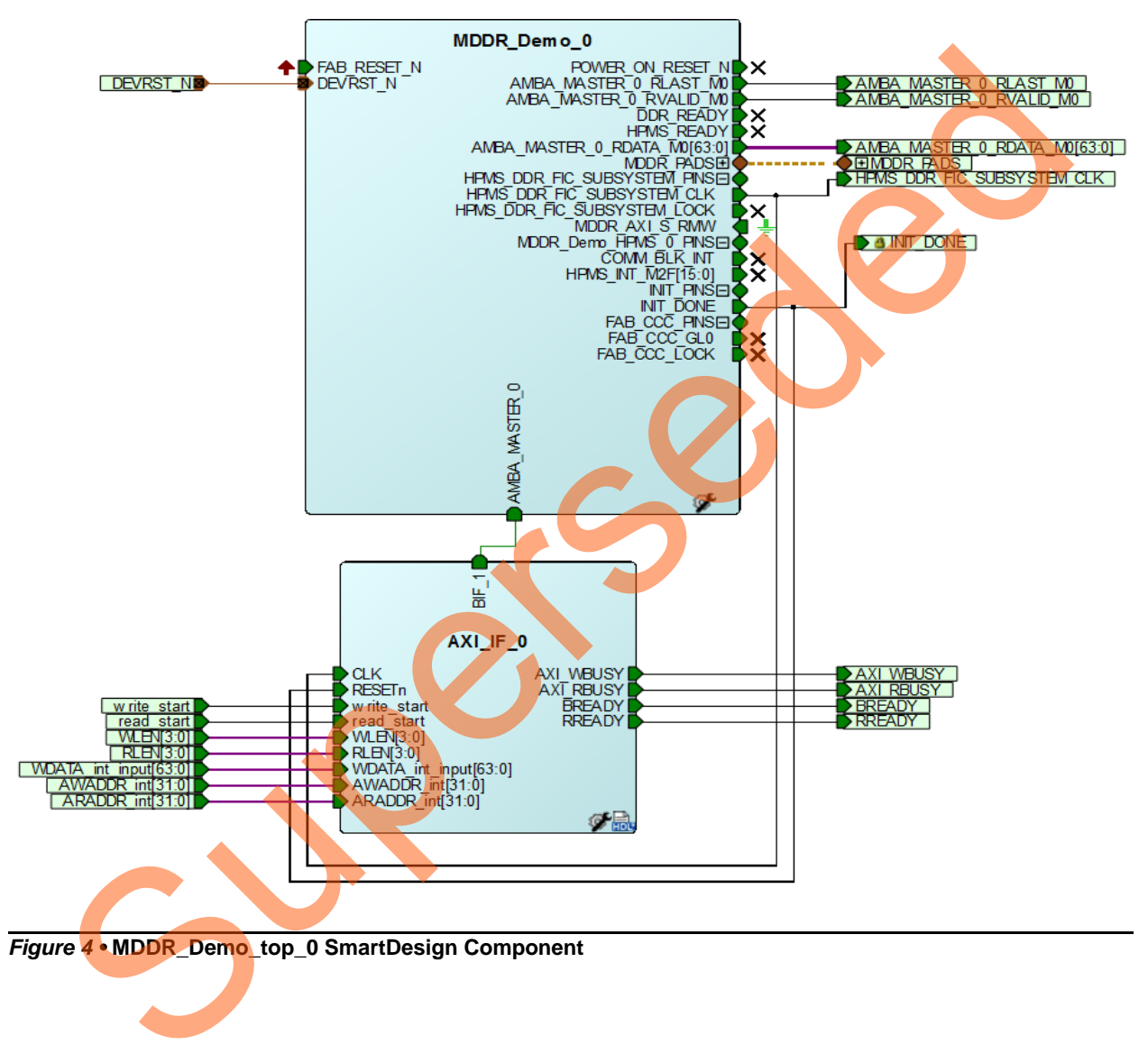

<span id="page-8-0"></span>*Figure 4 •* **MDDR\_Demo\_top\_0 SmartDesign Component**

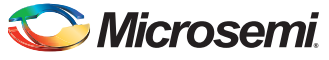

#### *UART\_IF\_0*

The UART\_IF\_0 SmartDesign component handles the UART communication between host PC demo utility and the AXI Master logic. The COREUART\_0 IP receives the UART signals from the host PC user interface. The UART\_IF\_FSM\_0 is a wrapper for COREUART\_0, collects the data from COREUART\_0 IP and converts the data to the relevant AXI\_IF\_0 master signals.

For a single write operation, the UART\_IF\_FSM\_0 wrapper receives the address and data from the demo utility. For a burst write operation, the address and data are received from the demo utility and the subsequent incremental data are provided by the UART\_IF\_FSM\_0 wrapper.

For a burst read operation, UART\_IF\_FSM\_0 collects the address from the demo utility and sends that to the AXI\_IF\_0 master logic. It then receives the read data from the AXI\_IF\_0 master logic and stores it in the TPSRAM\_0. After completion of the read burst transactions, the UART\_IF\_FSM\_0 wrapper fetches the stored data from the TPSRAM\_0 and sends it to the COREUART IP.

Figure 5 shows the UART\_IF\_0 SmartDesign component.

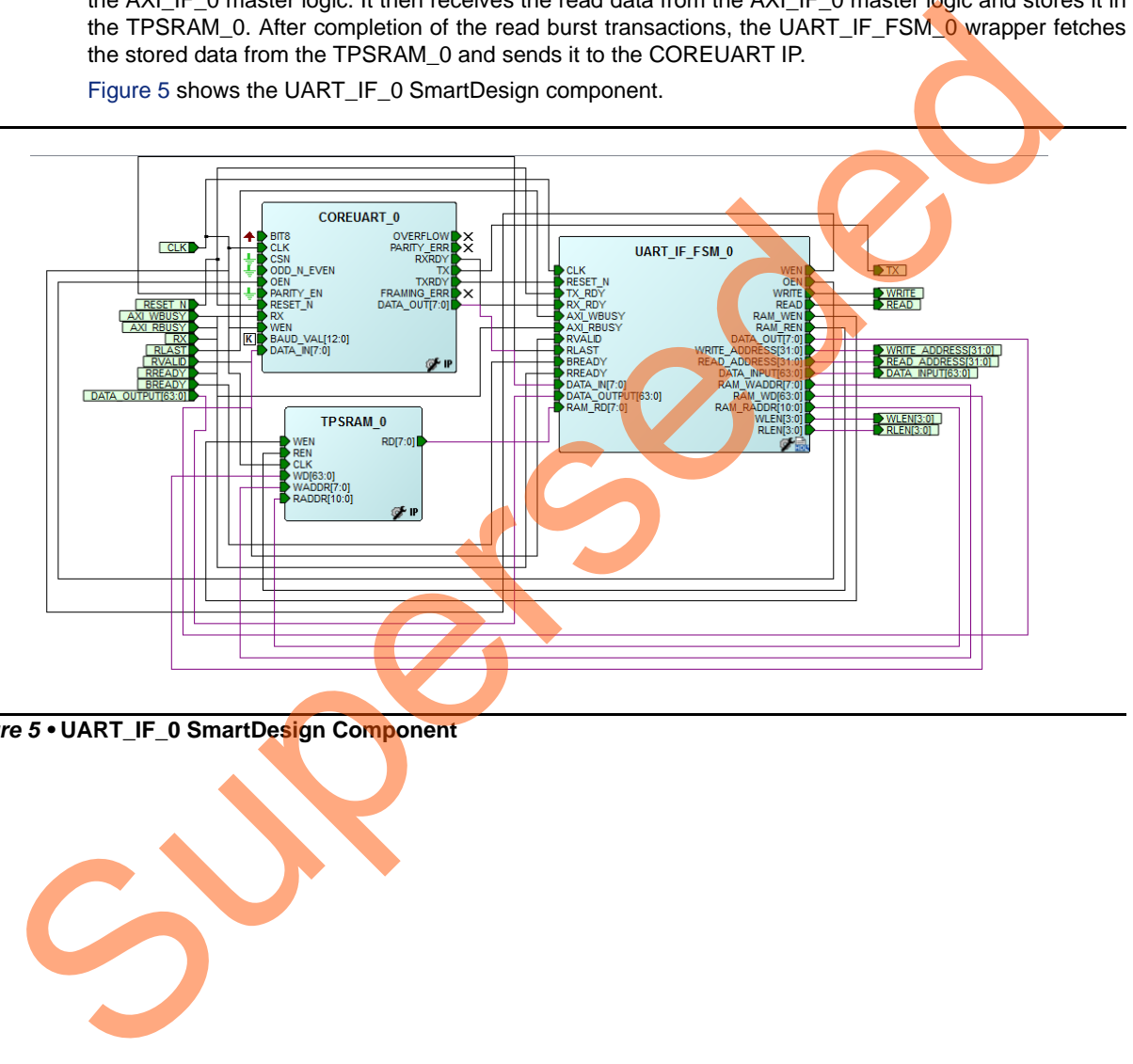

<span id="page-9-0"></span>*Figure 5 •* **UART\_IF\_0 SmartDesign Component**

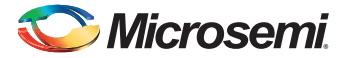

# <span id="page-10-0"></span>**Running the Demo Using Simulation**

The demo design can be simulated using SmartDesign testbench and LPDDR memory model (MT46H32M16LF with 512 Mb density).

The simulation is set to run the following:

- Single AXI write and read operation
- 16-beat AXI burst write and read operation

[Figure 6](#page-10-1) shows the AXI\_LPDDR\_Simulation SmartDesign testbench. The AXI\_testbench provides the read/write operations, burst length, address, and data to the MDDR\_Demo\_top\_0 SmartDesign component.

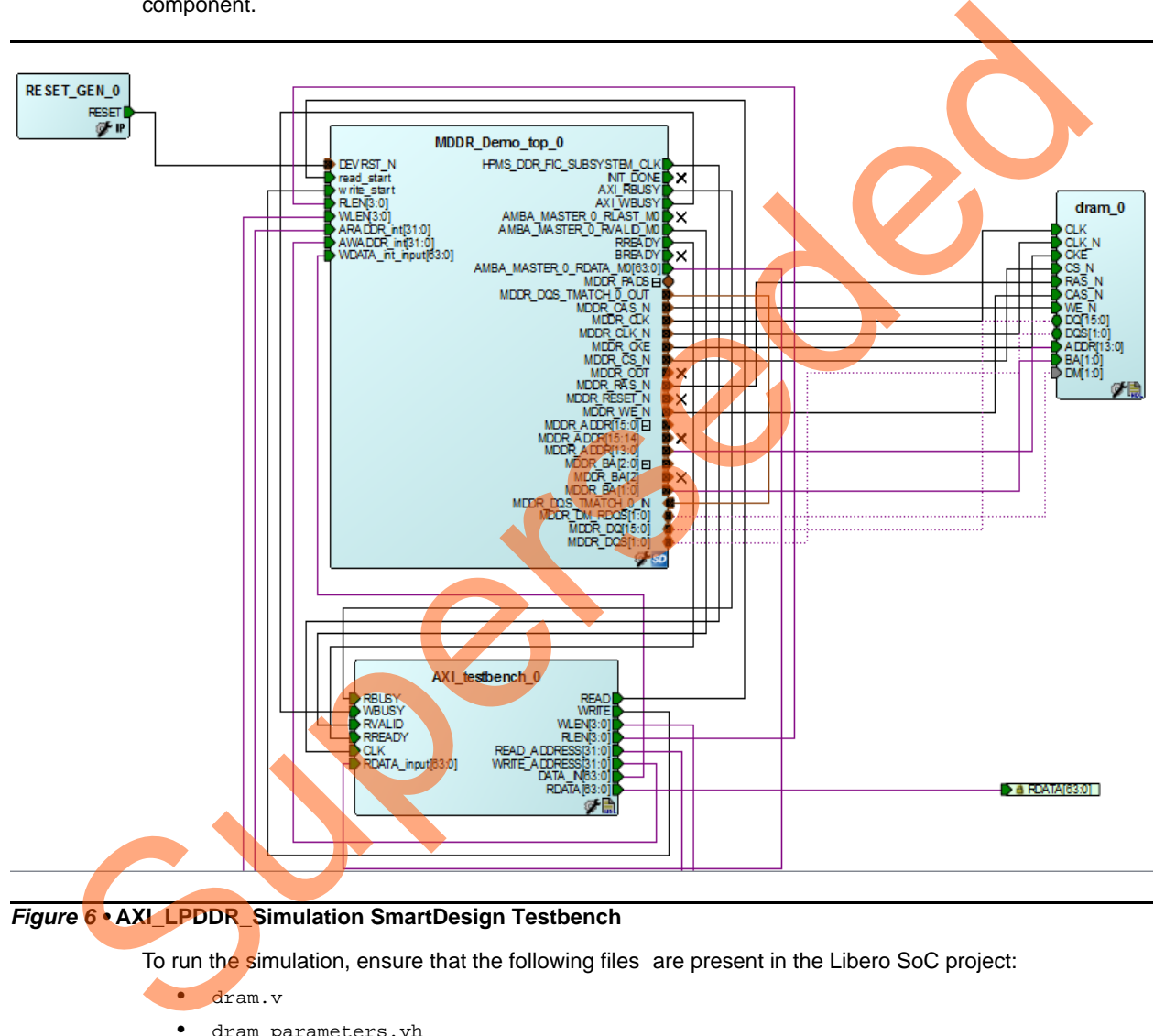

#### <span id="page-10-1"></span>*Figure 6 •* **AXI\_LPDDR\_Simulation SmartDesign Testbench**

<span id="page-10-2"></span>To run the simulation, ensure that the following files are present in the Libero SoC project:

- dram.v
- dram\_parameters.vh
- AXI\_testbench.v

The default location of the files is:

*<Download folder>\IGLOO2\_MDDR\_Demo\_DF\Libero\_project\IGL2\_MDDR\_Demo\stimulus*

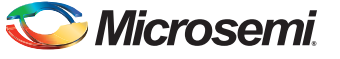

#### <span id="page-11-0"></span>**Simulation**

Simulation setup configuration can be set properly by using the following steps:

- 1. Launch the Libero SoC software.
- 2. Browse the IGL2\_MDDR\_Demo project provided in the design file.
- 3. Go to **Project** > **Project Settings** > **Simulation Options**.
- 4. Ensure that the **DO File** tab has the configuration, as shown in [Figure 7](#page-11-1)

<span id="page-11-1"></span>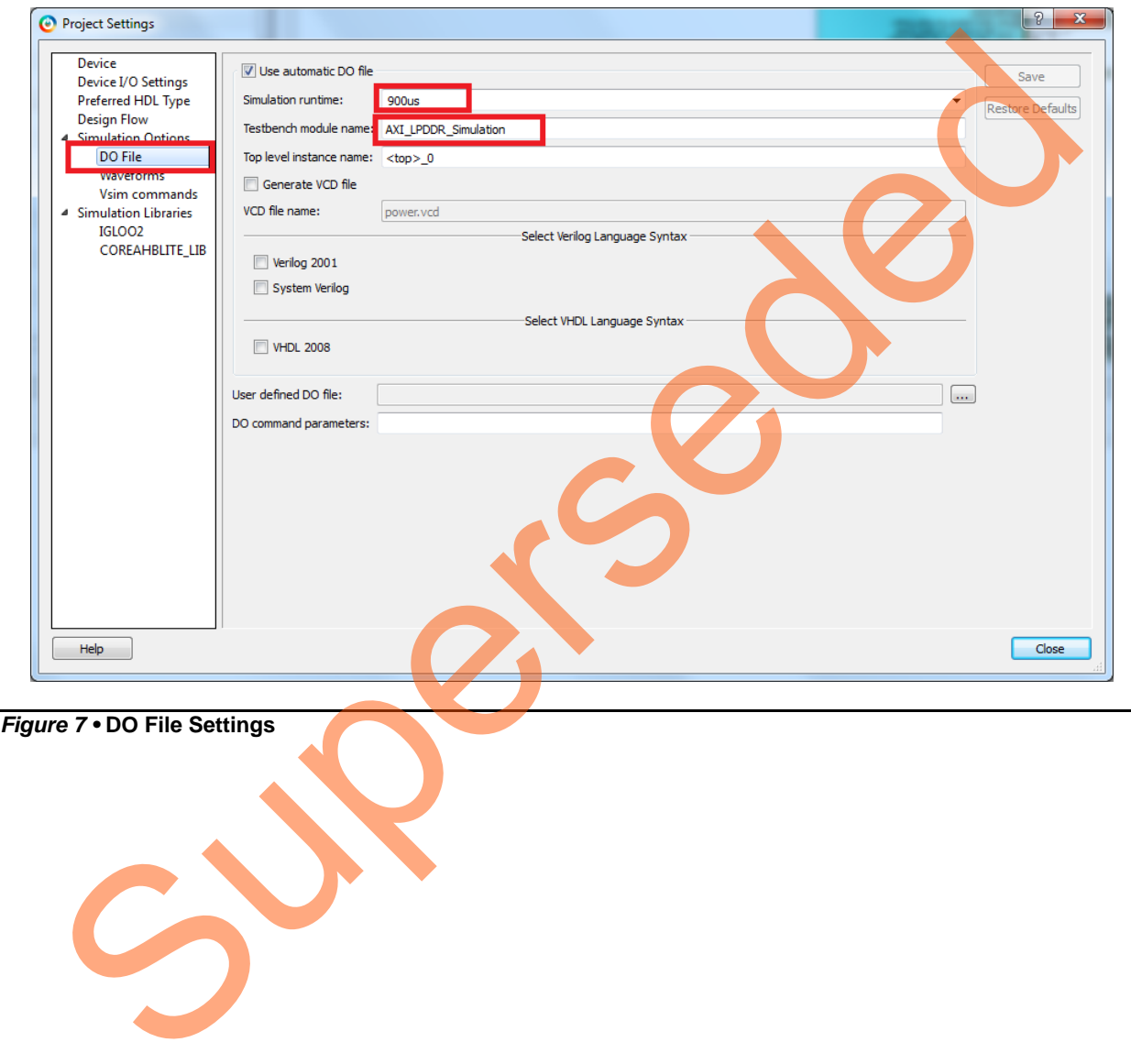

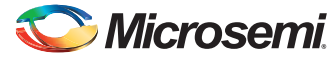

5. Ensure that the **Waveforms** tab has the configuration, as shown in [Figure 8](#page-12-0).

<span id="page-12-0"></span>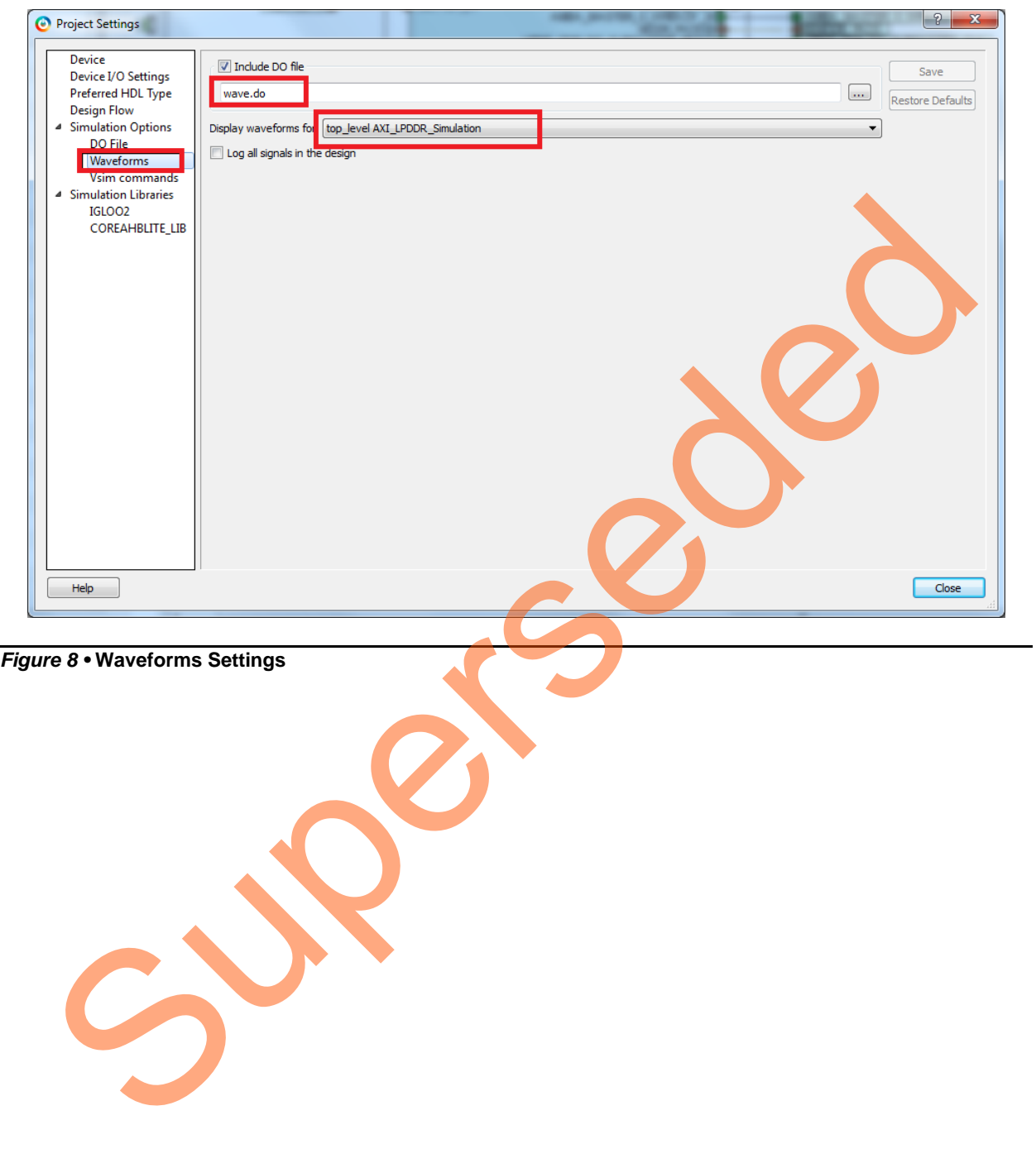

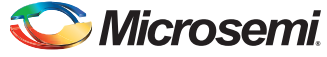

- 6. Go to **Design Flow** tab.
- 7. Right-click **Simulate** under **Verify Pre-Synthesized Design** and select **Organize Input Files** > **Organize Stimulus Files...,** as shown in [Figure 9.](#page-13-1)

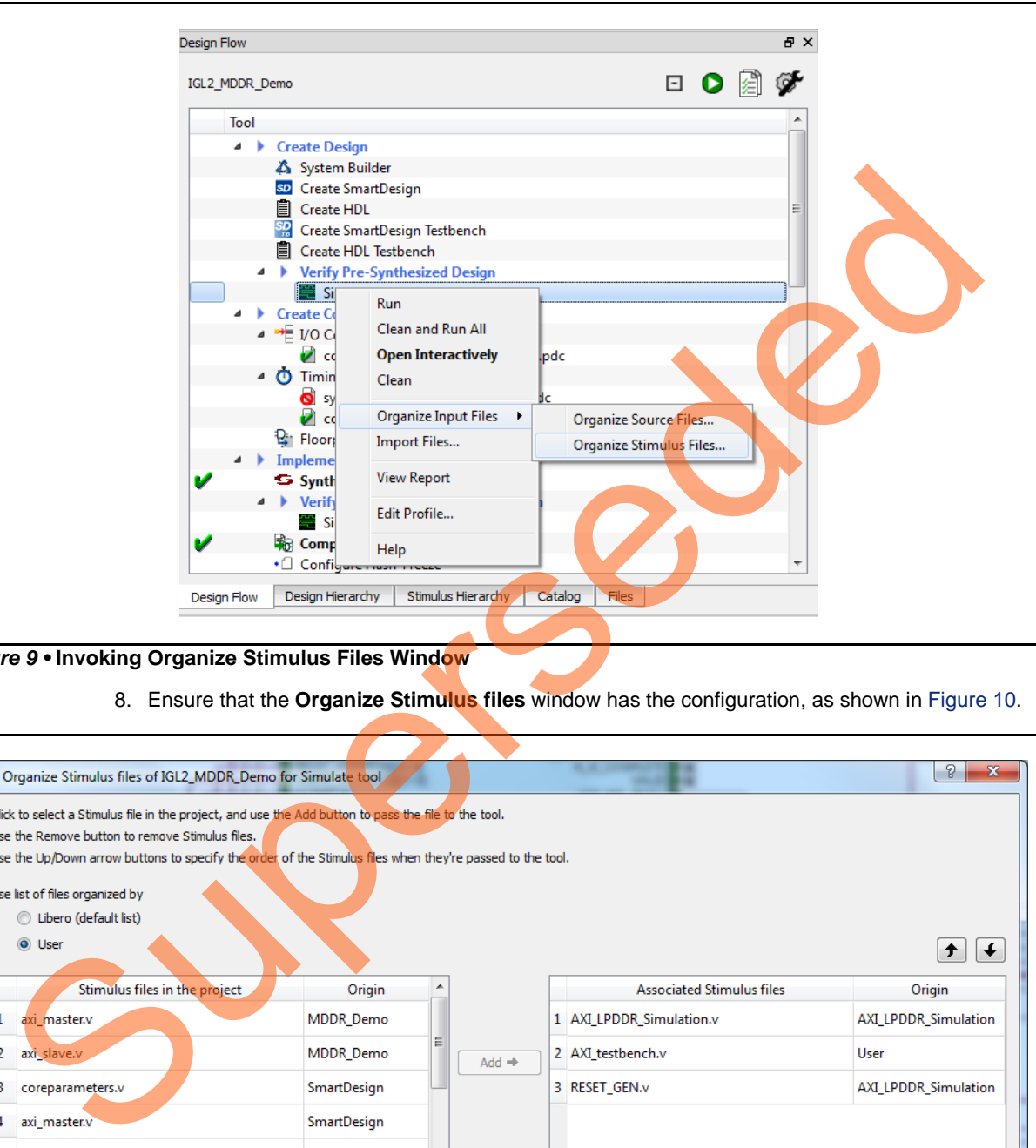

<span id="page-13-1"></span>*Figure 9 •* **Invoking Organize Stimulus Files Window**

8. Ensure that the **Organize Stimulus files** window has the configuration, as shown in [Figure 10.](#page-13-0)

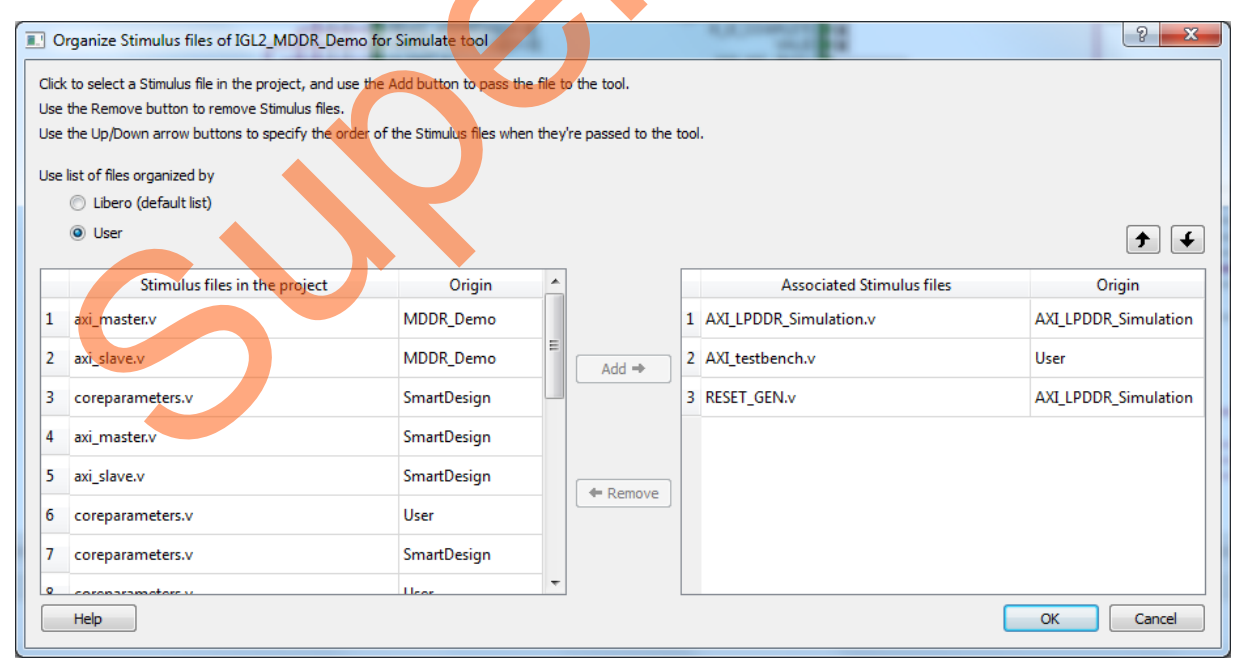

<span id="page-13-0"></span>*Figure 10 •* **Organize Stimulus Files Window**

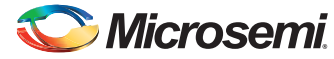

#### <span id="page-14-0"></span>**Running the Simulation**

The following steps describe how to run the simulation:

- 1. Right-click **Simulate** under **Verify Pre-Synthesized Design**.
- 2. Click **Open Interactively**.
- 3. Simulation run time is 900µs, as shown in [Figure 7 on page 12](#page-11-1).

[Figure 11](#page-14-1) shows the transcript window of the simulation.

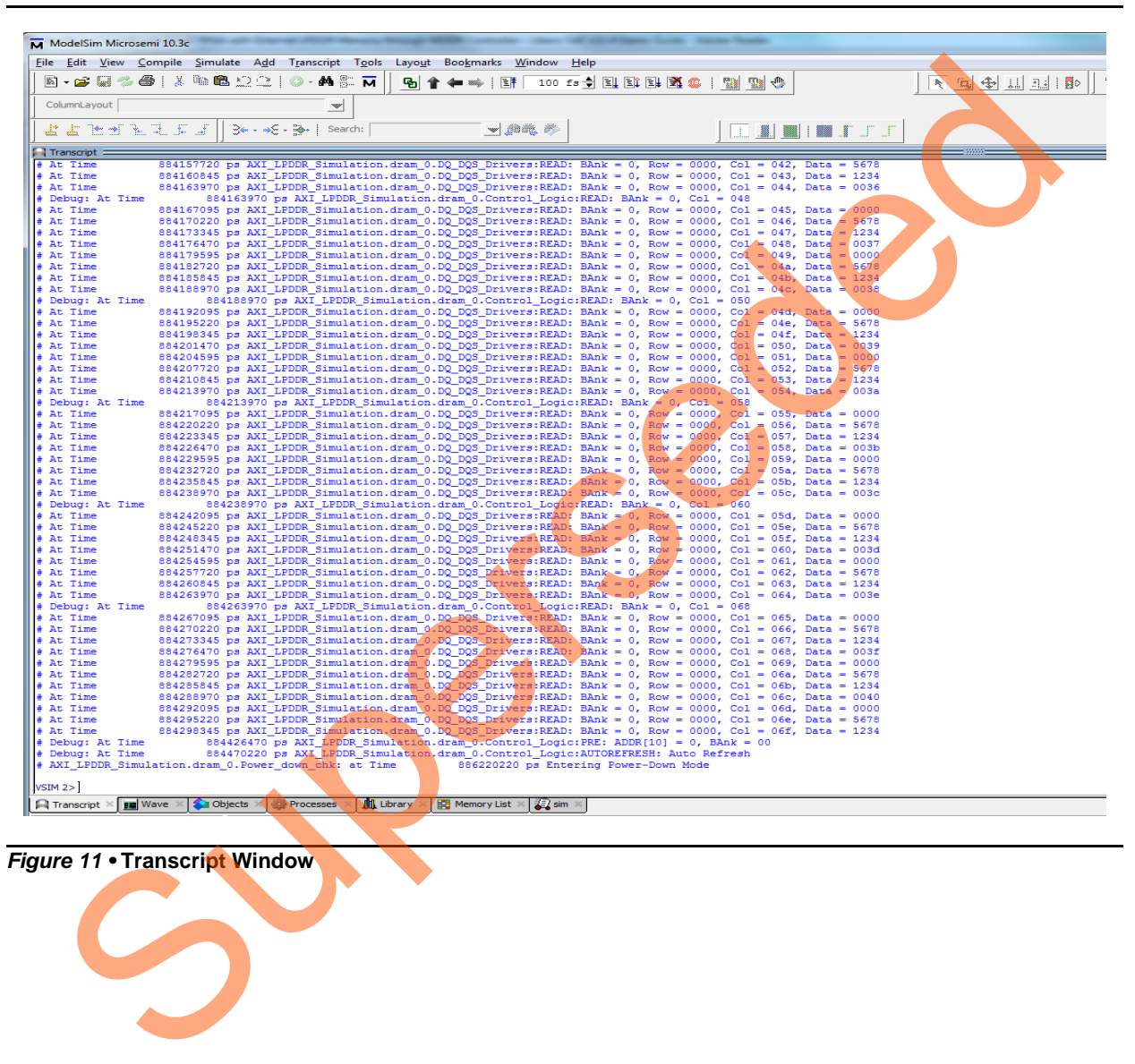

<span id="page-14-1"></span>*Figure 11 •* **Transcript Window**

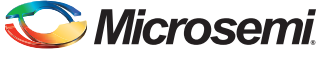

[Figure 12](#page-15-0) shows the single AXI write and AXI read operation.

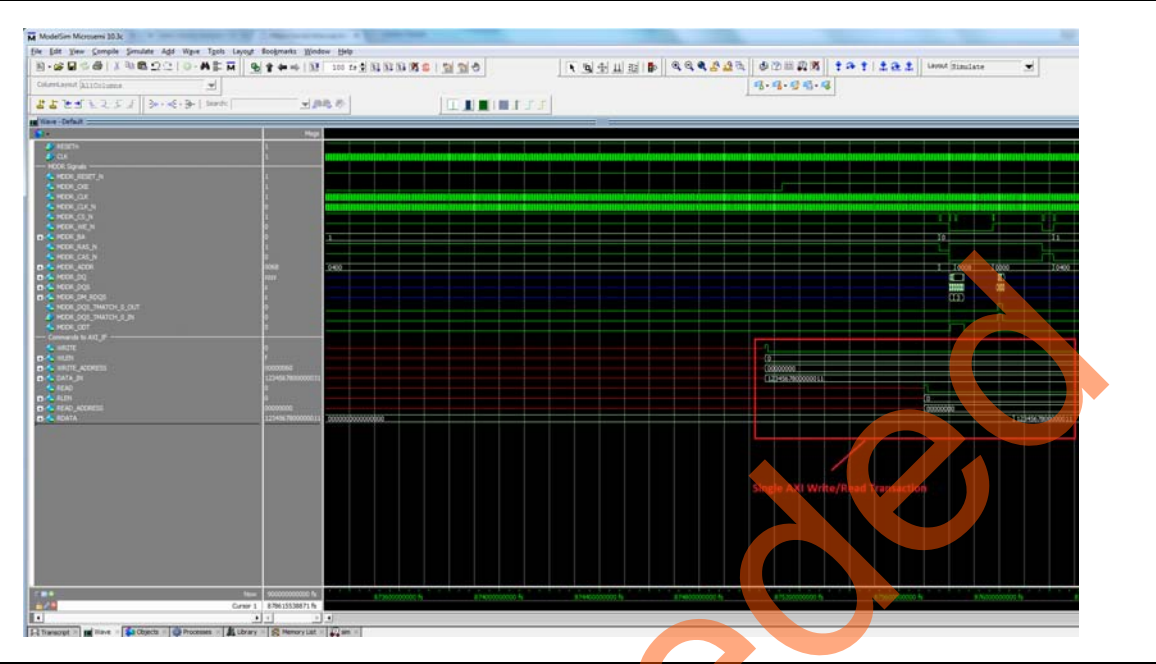

#### <span id="page-15-0"></span>*Figure 12 •* **Single Write and Read Operation**

<span id="page-15-2"></span>Figure 13 shows the 16-beat AXI burst write and read operation.

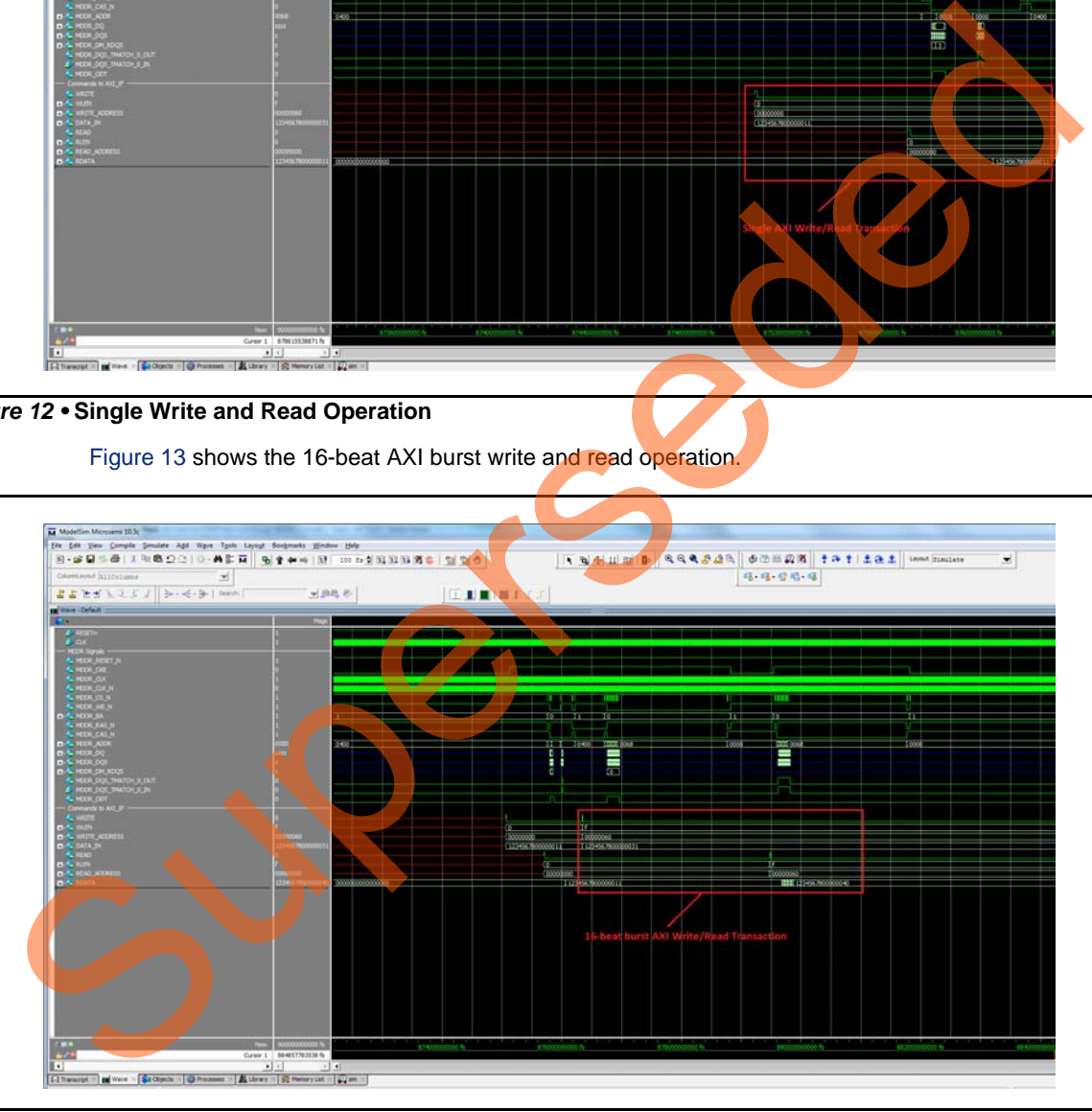

#### <span id="page-15-3"></span><span id="page-15-1"></span>*Figure 13 •* **16-Beat AXI Burst Write and Read**

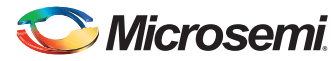

# <span id="page-16-0"></span>**Setting Up the Hardware Demo**

The following steps describe how to setup the hardware demo:

1. Connect the jumpers on the IGLOO2 Evaluation Kit, as shown in [Table 2.](#page-16-1)

#### <span id="page-16-1"></span>*Table 2 •* **IGLOO2 FPGA Evaluation Kit Jumper Settings**

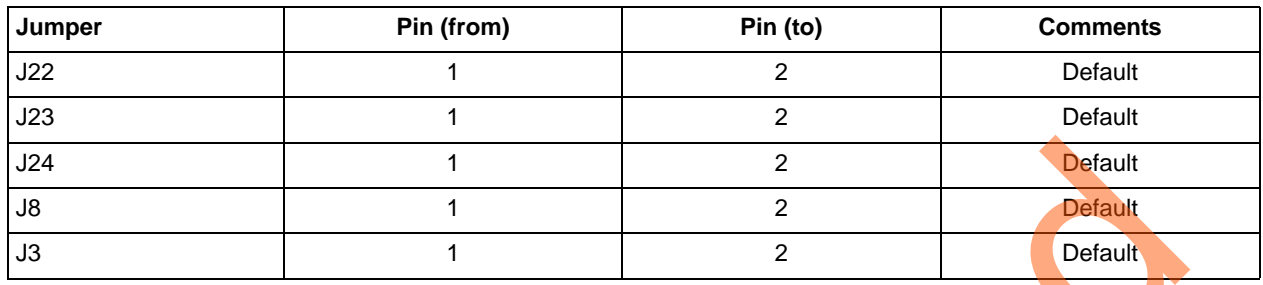

**CAUTION:** Ensure that the power supply switch **SW7** is switched off while connecting the jumpers.

- 2. Connect the Power supply to the J6 connector, switch on the power supply switch, **SW7**.
- 3. Connect the FlashPro4 programmer to the J5 connector of the IGLOO2 Evaluation Kit.
- 4. Connect the Host PC USB port to the IGLOO2 Evaluation Kit board's J18 USB connector using the USB mini-B cable.

<span id="page-16-2"></span>Figure 14 shows the board setup for running the IGLOO2 MDDR demo on the IGLOO2 Evaluation Kit.

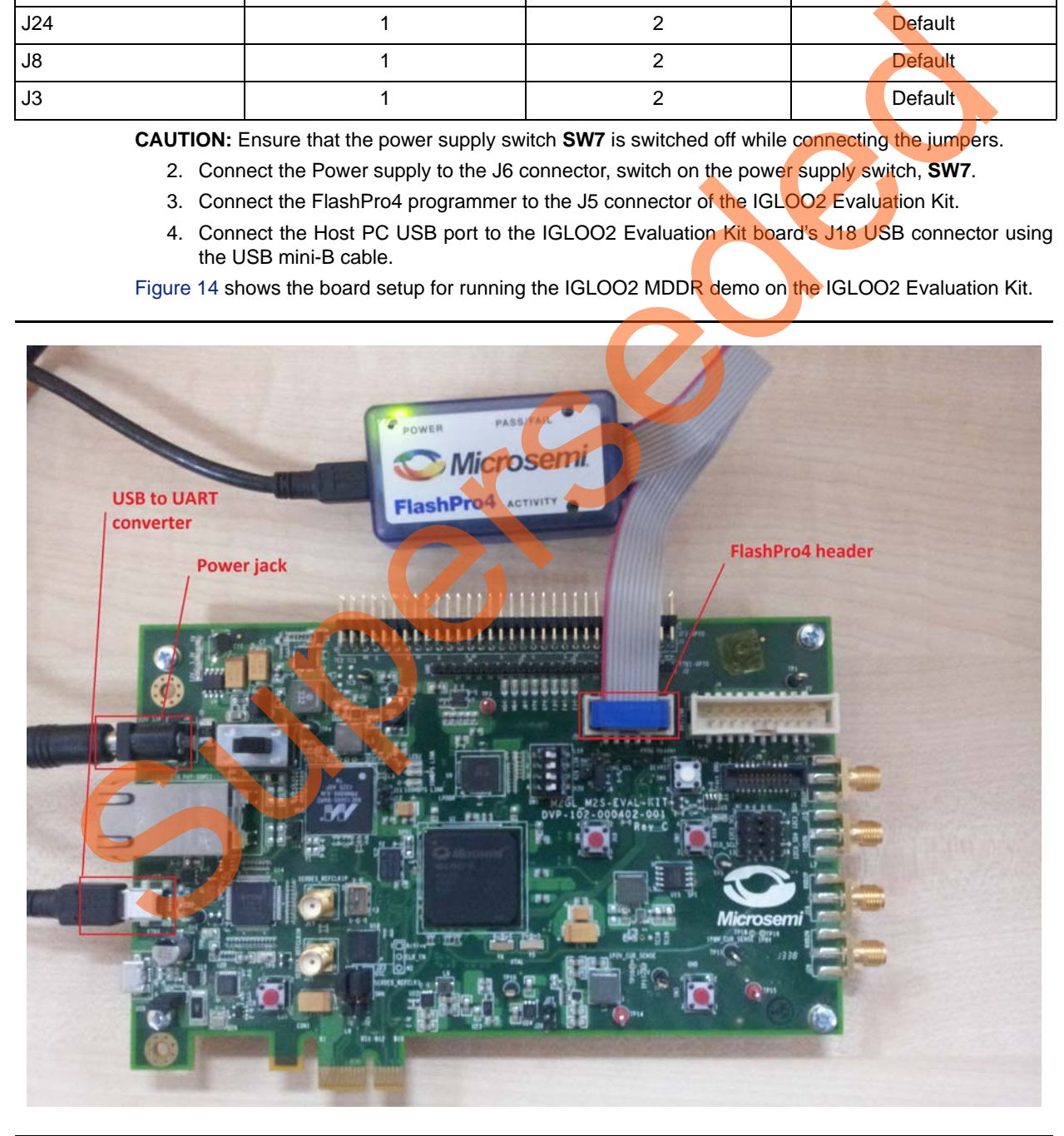

*Figure 14 •* **IGLOO2 Evaluation Kit**

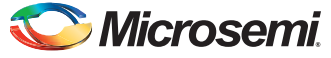

5. Ensure that the USB to UART bridge drivers are automatically detected. This can be verified in the **Device Manager** of the host PC. The FTDI USB to UART converter enumerates four COM ports. For USB 2.0, note down the USB Serial Converter D COM port number to use it in the GUI. [Figure 15](#page-17-0) shows the USB 2.0 Serial port properties. As shown in [Figure 15](#page-17-0), COM10 is connected to USB Serial Converter D. Refer to ["Appendix B: Finding Correct COM Port Number when Using](#page-31-0) [USB 3.0" on page 32](#page-31-0) for finding the correct COM port in USB 3.0.

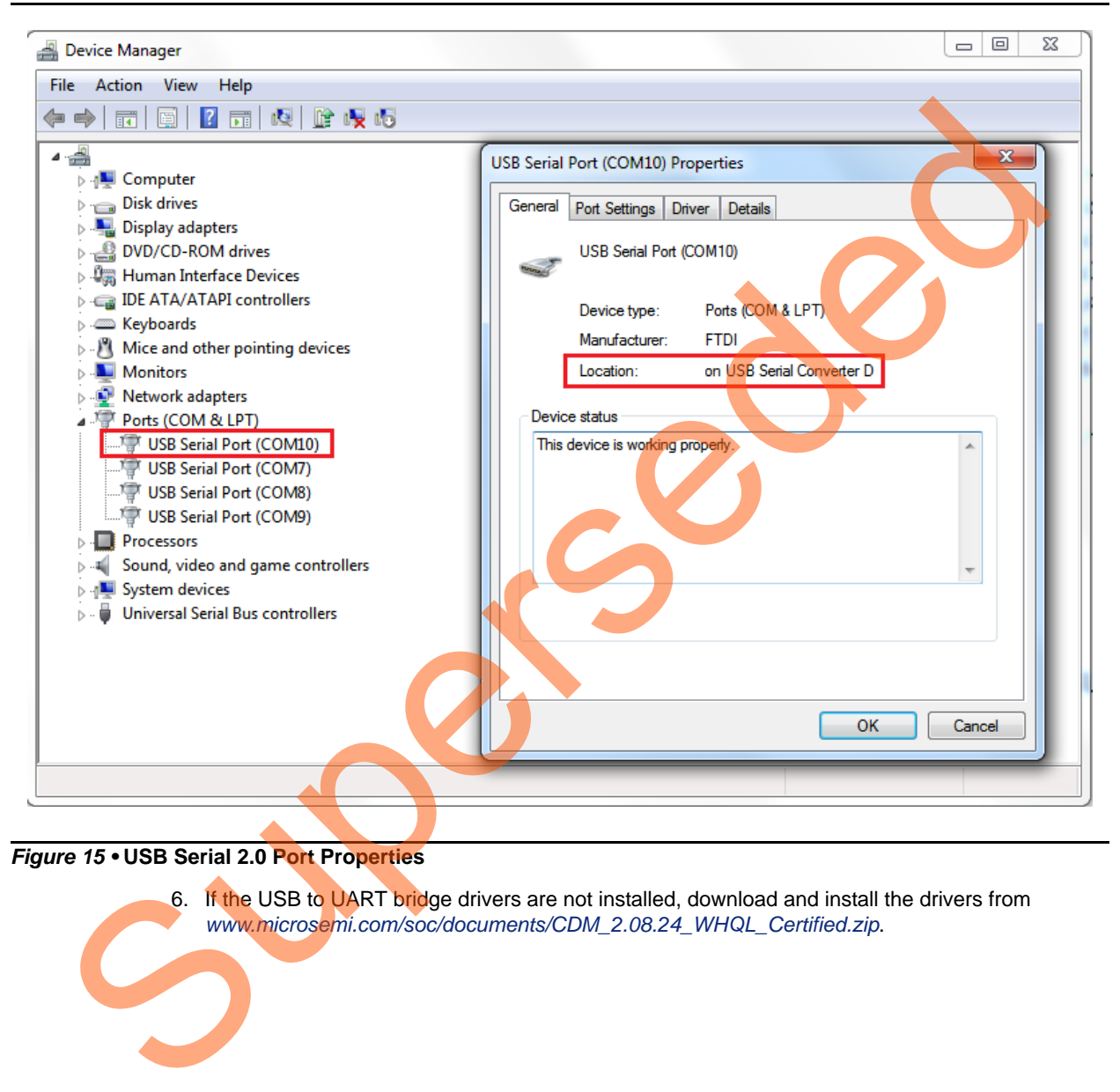

#### <span id="page-17-0"></span>*Figure 15 •* **USB Serial 2.0 Port Properties**

6. If the USB to UART bridge drivers are not installed, download and install the drivers from *www.microsemi.com/soc/documents/CDM\_2.08.24\_WHQL\_Certified.zip*.

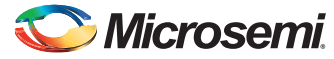

# <span id="page-18-0"></span>**Programming the Demo Design**

The following steps describe how to program the demo design:

- 1. Download the demo design from the following link: *[http://soc.microsemi.com/download/rsc/?f=m2gl\\_dg0534\\_liberov11p6\\_df](http://soc.microsemi.com/download/rsc/?f=m2gl_dg0534_liberov11p6_df)*
- 2. Switch **ON** the power supply switch **SW7**.
- 3. Launch the FlashPro software.
- 4. Click **New Project**.
- 5. In the **New Project** window, type the project name as IGL2\_MDDR\_Demo.
- 6. Click **Browse** and navigate to the location where you want to save the project.
- 7. Select **Single device** as the **Programming mode**.
- 8. Click **OK** to save the project.

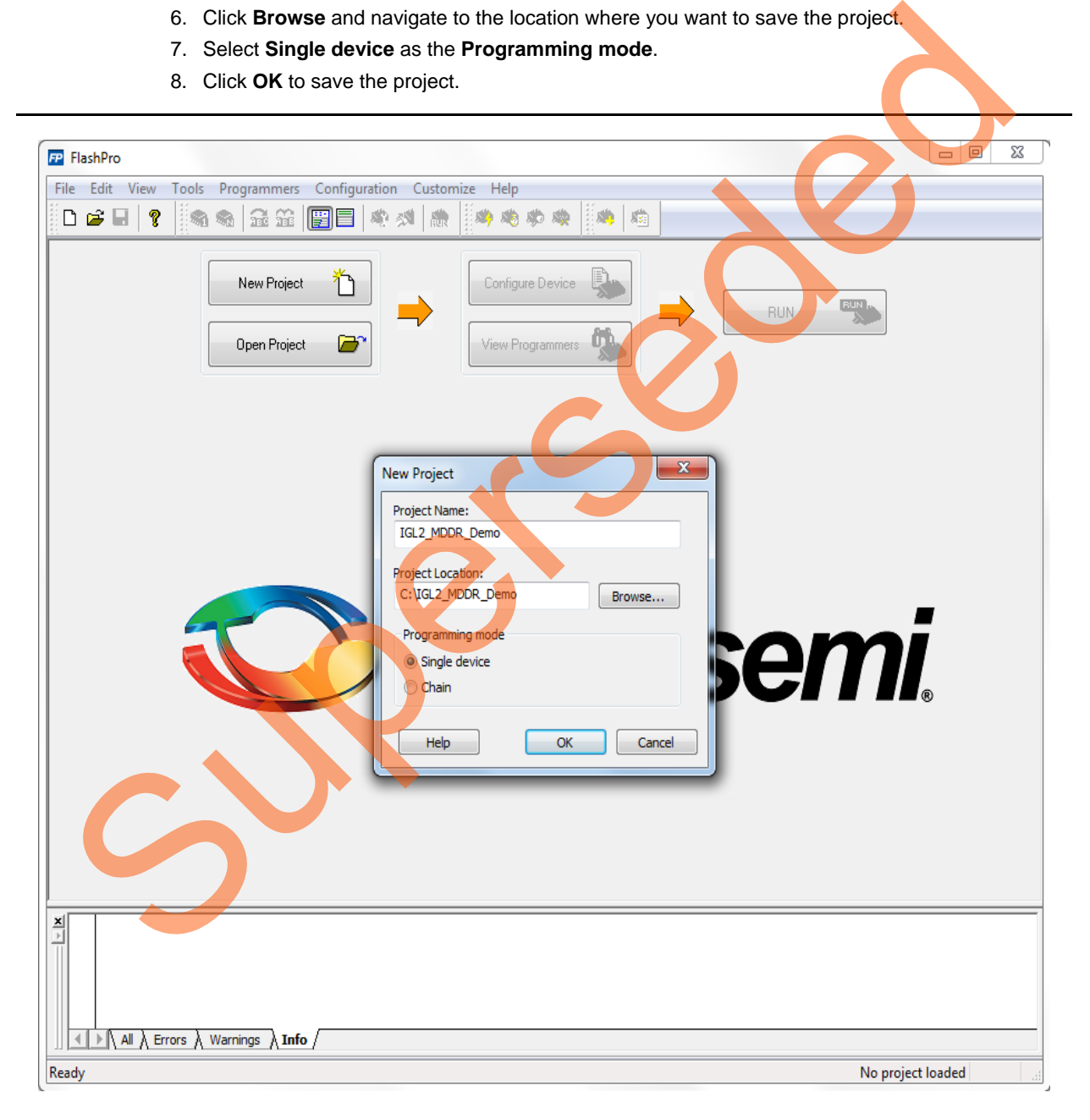

*Figure 16 •* **FlashPro New Project**

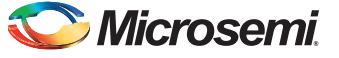

### <span id="page-19-0"></span>**Setting Up the Device**

The following steps describe how to configure the device:

- 1. Click **Configure Device** on the FlashPro GUI.
- 2. Click **Browse** and navigate to the location where IGL2\_MDDR\_Demo.stp file is located, and select the file. The default location is:
	- *<download\_folder>\IGLOO2\_MDDR\_Demo\_DF\Programming\_file\*.
- 3. Click **Open**. The required programming file is selected and is ready to be programmed in the device.

| FP FlashPro - [IGL2_MDDR_Demo] *                                                                                                    | $ -$<br>$\mathbf{x}$                                                      |
|----------------------------------------------------------------------------------------------------|---------------------------------------------------------------------------|
| File Edit View Tools Programmers Configuration Customize Help<br>DβB<br>f,<br>風を<br>金金图目检测<br>◎Ⅰ<br>购购购牌<br>織                                                                                                    | 雕                                                                         |
| Ð<br>ř<br>Configure Device<br>New Project<br>Δħ.<br>P <sup>o</sup><br>View Programmers<br>Open Project                                                                                                    | <b>BUN<sub>4</sub></b><br>PROGRAM                                         |
| Programming file<br>×                                                                                                    |                                                                           |
| IGL2_MDDR_Demo.stp<br>Browse<br>Modify                                                                                                    | ● Basic ● Advanced<br>Mode:                                               |
| DATE MODIFIED<br>Mon Sep 28 16:08:55 2015<br>STAPL_FILE_NAME E:\Release\IGLOO2_MDDR_Demo_DF\Programmin<br><b>CREATOR</b><br>FlashPro Version: v11.6<br>DEVICE<br>M2GL010<br>Action <sup>®</sup><br><b>PACKAGE</b><br>M2GL010-fq484<br>DATE<br>2015/09/28<br>STAPL VERSION<br>JESD71<br>IDCODE<br>OF8031CF<br><b>IDMASK</b><br>OFFFFFFF | <b>O</b> PROGRAM<br><b>OVERIFY</b><br><b>CERASE</b>                       |
| Single Device Configuration Window<br>DESIGN<br>IGL2_MDDR_Demo<br>6987<br><b>CHECKSUM</b><br><b>SECURITY</b><br>Disable<br>ALG_VERSION<br>2<br>.<br>$\overline{\bullet}$<br><b>HILL</b>                                                                                                    |                                                                           |
| Chain Parameter<br><b>Inspect Device</b>                                                                                                    |                                                                           |
| $\frac{\mathbf{x}}{\ \mathbf{x}\ }$<br>$\setminus$ All $\lambda$ Errors $\lambda$ Warnings $\lambda$ Info                                                                                                    |                                                                           |
| Ready                                                                                                    | E:\Release\IGLOO2_MDDR_Demo_DF\Programming_file\IGL2_MDDR_Demo.stp SINGLE |
| Figure 17 . FlashPro Project Configuration                                                                                                    |                                                                           |
|                                                                                                    |                                                                           |

*Figure 17 •* **FlashPro Project Configuration**

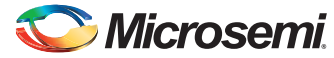

#### <span id="page-20-0"></span>**Programming the Device**

Click **PROGRAM** to start programming the device. Wait until the **Programmer Status** is changed to **RUN PASSED,** as shown in [Figure 18](#page-20-1).

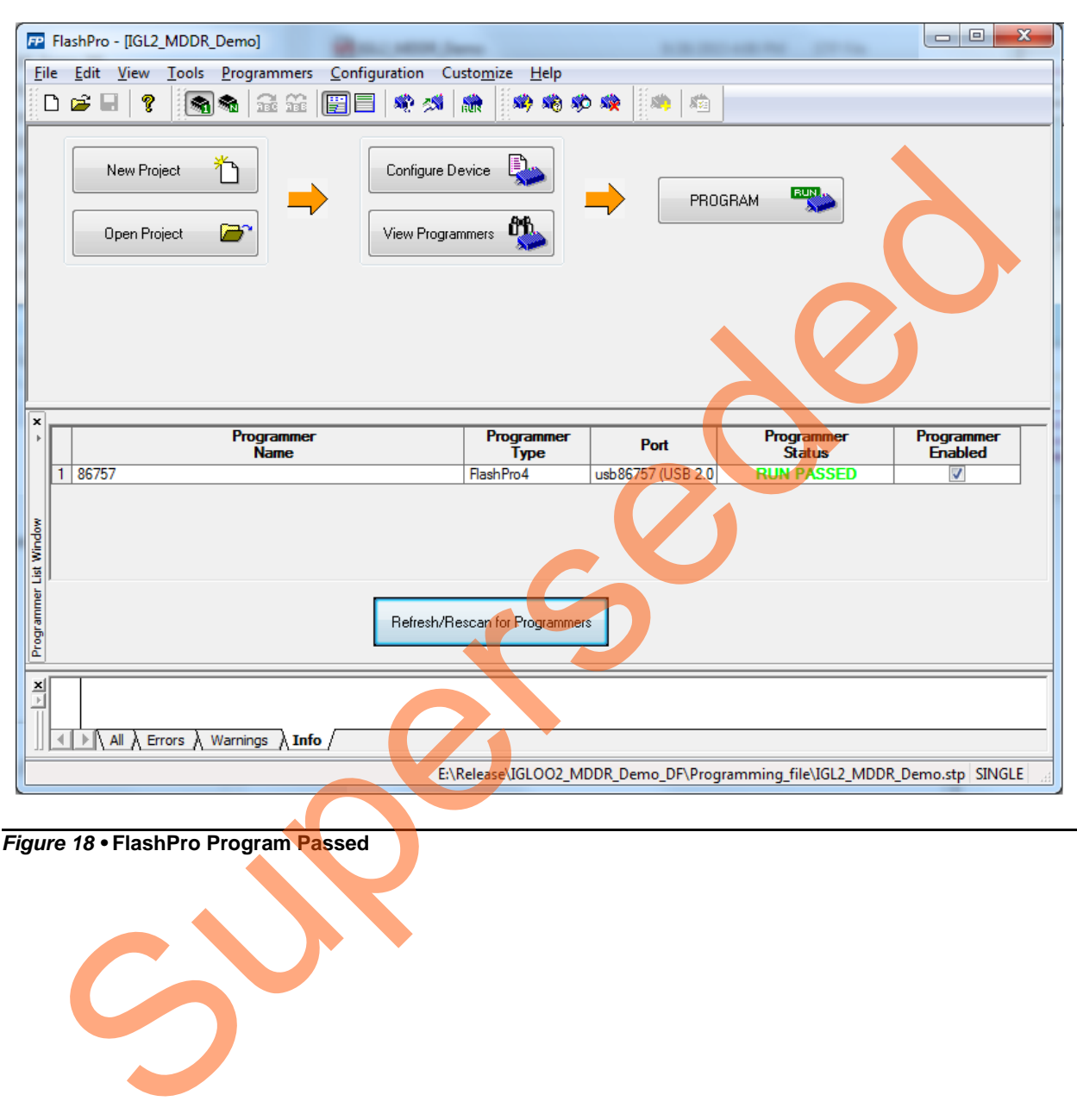

<span id="page-20-1"></span>*Figure 18 •* **FlashPro Program Passed**

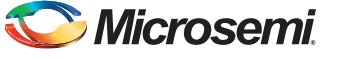

#### **Running the Hardware Demo**

The IGLOO2 MDDR demo comes with a utility, IGL2\_MDDR\_Demo, that runs on the host PC to communicate with the IGLOO2 Evaluation Kit. The UART protocol is used as the underlying communication protocol between the host PC and IGLOO2 Evaluation Kit.

[Figure 19](#page-21-1) shows initial screen of the IGL2\_MDDR\_Demo utility.

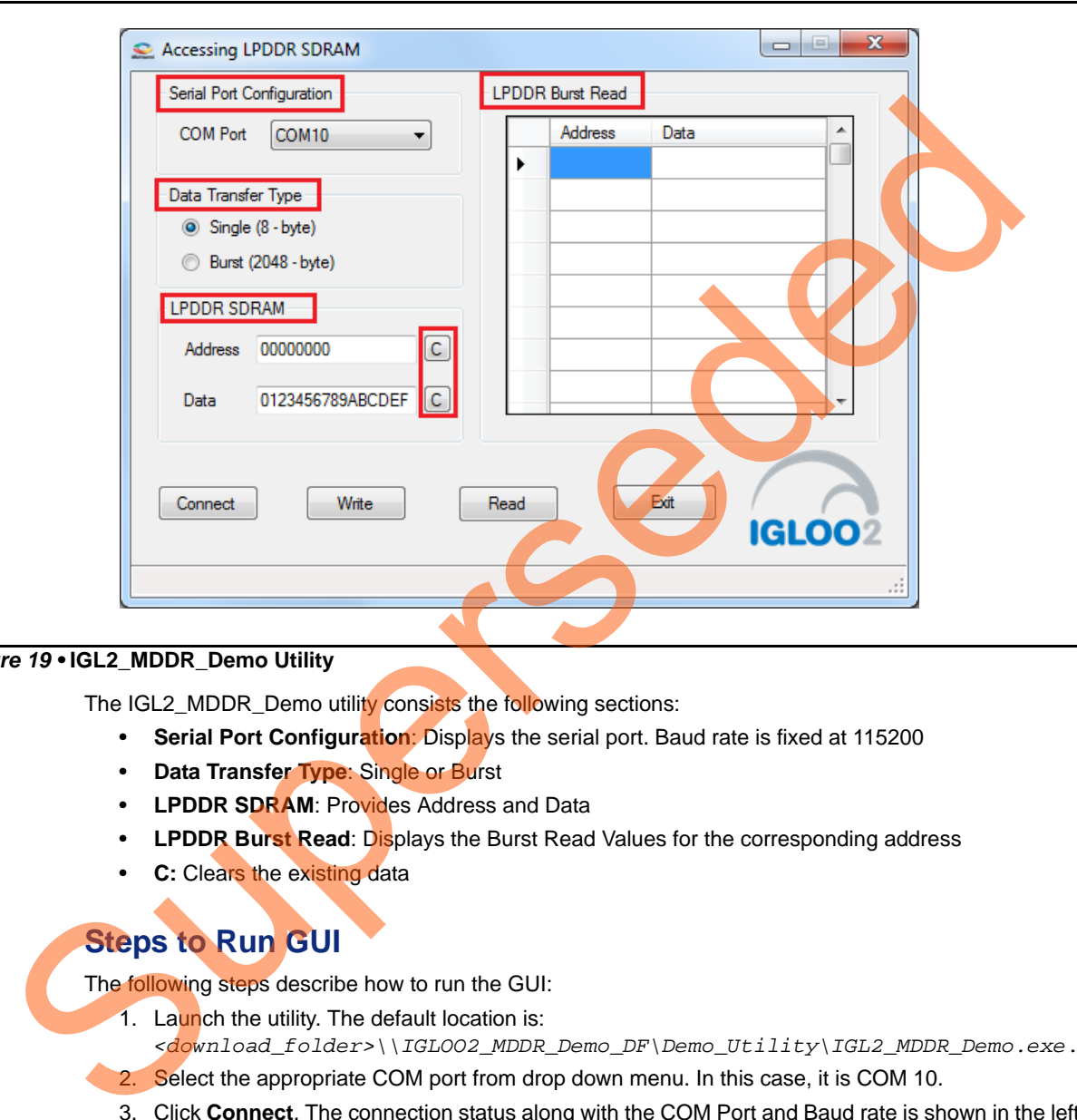

#### <span id="page-21-1"></span>*Figure 19 •* **IGL2\_MDDR\_Demo Utility**

The IGL2\_MDDR\_Demo utility consists the following sections:

- **Serial Port Configuration**: Displays the serial port. Baud rate is fixed at 115200
- **Data Transfer Type**: Single or Burst
- **LPDDR SDRAM**: Provides Address and Data
- **LPDDR Burst Read**: Displays the Burst Read Values for the corresponding address
- **C:** Clears the existing data

#### <span id="page-21-0"></span>**Steps to Run GUI**

The following steps describe how to run the GUI:

1. Launch the utility. The default location is:

*<download\_folder>\\IGLOO2\_MDDR\_Demo\_DF\Demo\_Utility\IGL2\_MDDR\_Demo.exe*.

2. Select the appropriate COM port from drop down menu. In this case, it is COM 10.

3. Click **Connect**. The connection status along with the COM Port and Baud rate is shown in the left bottom corner of the screen.

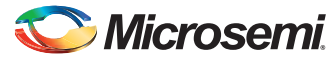

[Figure 20](#page-22-1) shows the connection status of the utility.

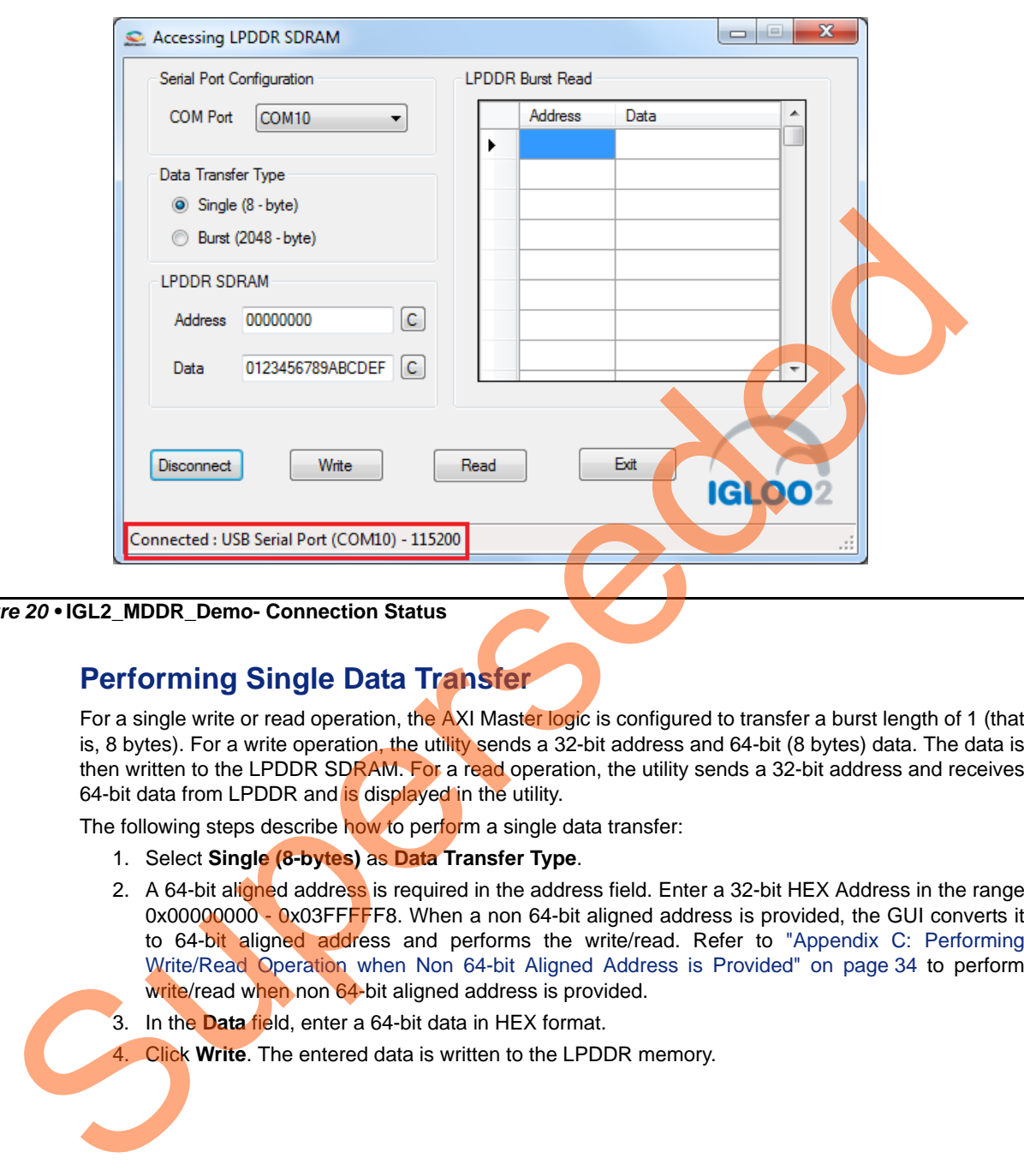

<span id="page-22-1"></span>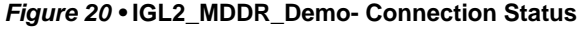

#### <span id="page-22-0"></span>**Performing Single Data Transfer**

For a single write or read operation, the AXI Master logic is configured to transfer a burst length of 1 (that is, 8 bytes). For a write operation, the utility sends a 32-bit address and 64-bit (8 bytes) data. The data is then written to the LPDDR SDRAM. For a read operation, the utility sends a 32-bit address and receives 64-bit data from LPDDR and is displayed in the utility.

The following steps describe how to perform a single data transfer:

- 1. Select **Single (8-bytes)** as **Data Transfer Type**.
- 2. A 64-bit aligned address is required in the address field. Enter a 32-bit HEX Address in the range 0x00000000 - 0x03FFFFF8. When a non 64-bit aligned address is provided, the GUI converts it to 64-bit aligned address and performs the write/read. Refer to ["Appendix C: Performing](#page-33-0) Write/Read Operation when Non 64-bit Aligned Address is Provided" on page 34 to perform write/read when non 64-bit aligned address is provided.
- 3. In the **Data** field, enter a 64-bit data in HEX format.
- 4. Click **Write**. The entered data is written to the LPDDR memory.

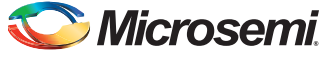

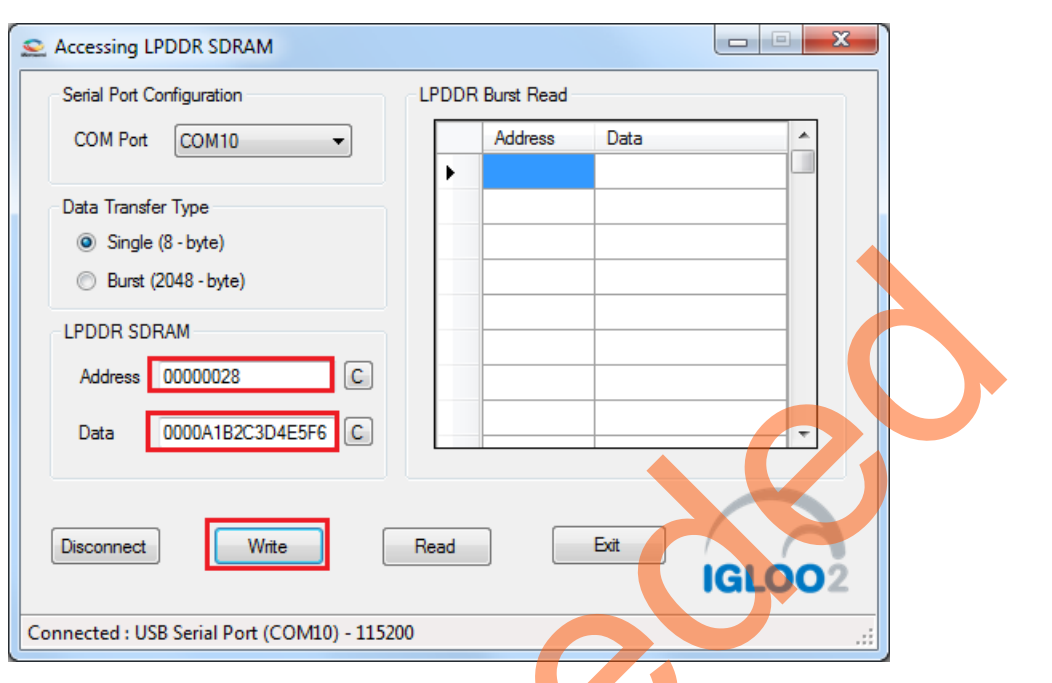

[Figure 21](#page-23-0) shows the **Address** and **Data** values entered for a Single Write operation.

#### <span id="page-23-0"></span>*Figure 21 •* **Single Write Operation**

- 5. To verify the write operation, perform a read operation to the same address where the data is written.
- 6. Press **C** to clear the data present in the **Data** field. Figure 22 highlights the Clear button, C.

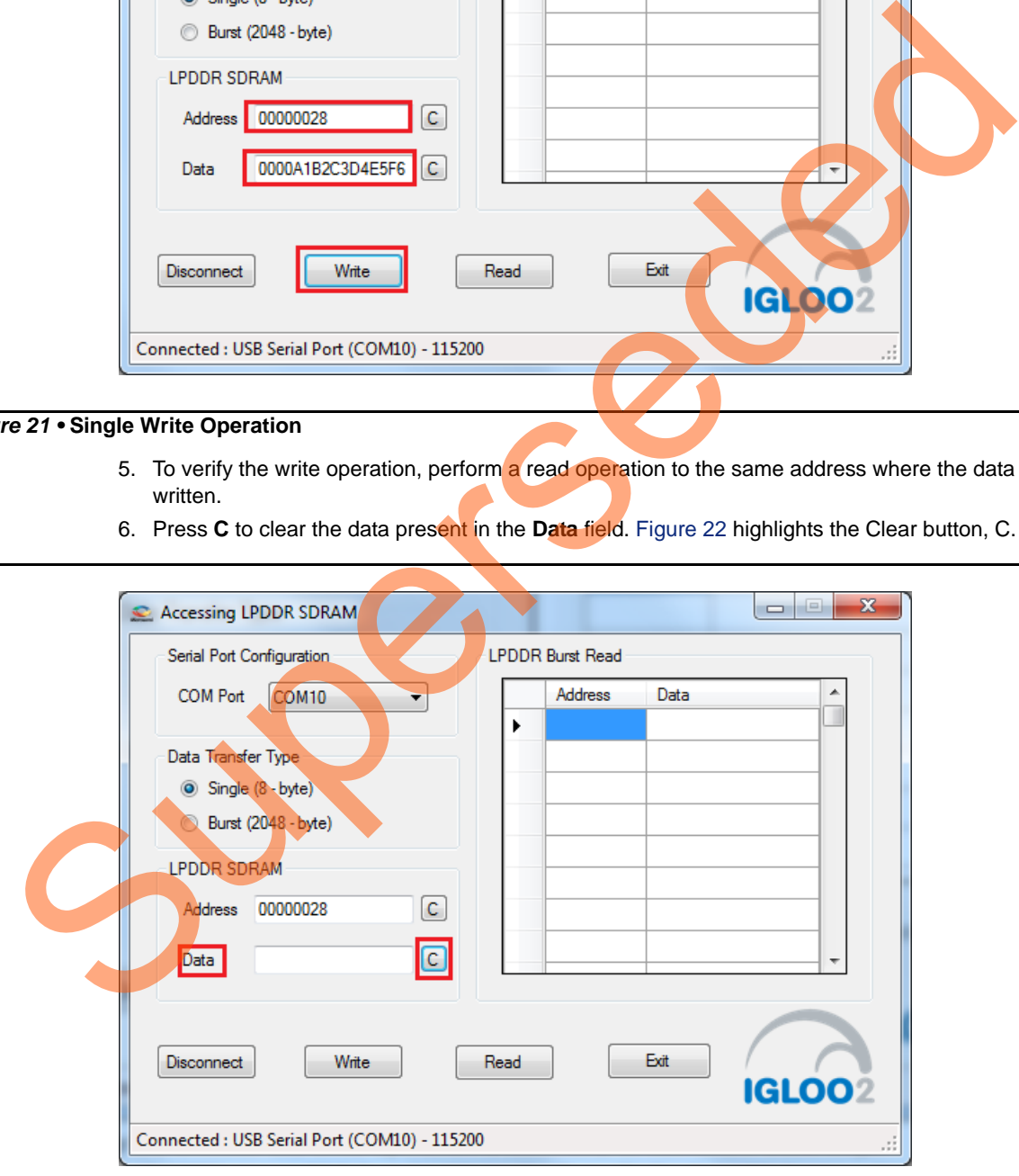

#### <span id="page-23-1"></span>*Figure 22 •* **Clear Data Field**

7. Click **Read** to read the data from the LPDDR SDRAM.

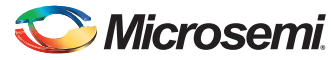

[Figure 23](#page-24-1) shows the data read from the LPDDR SDRAM.

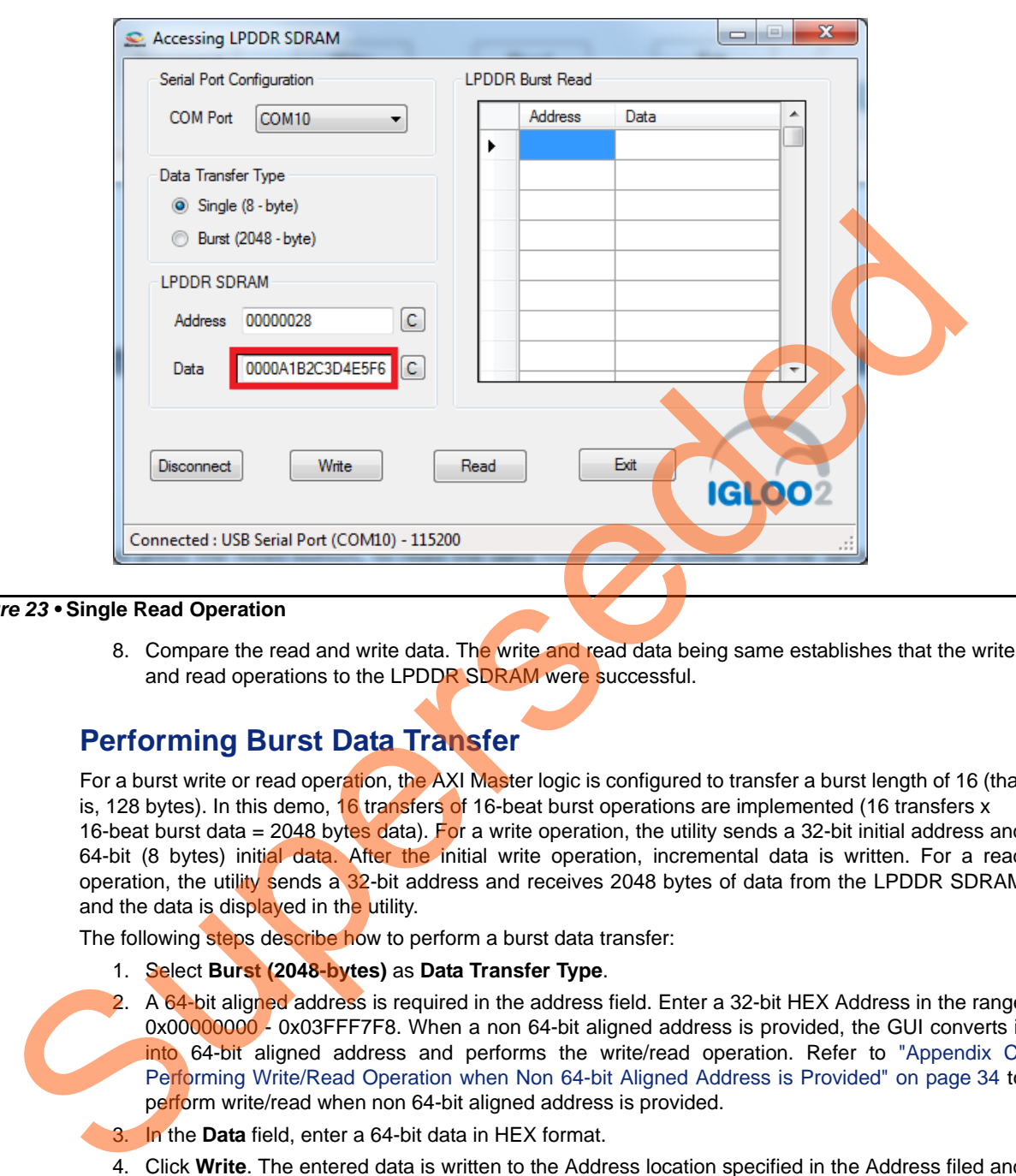

#### <span id="page-24-1"></span>*Figure 23 •* **Single Read Operation**

8. Compare the read and write data. The write and read data being same establishes that the write and read operations to the LPDDR SDRAM were successful.

#### <span id="page-24-0"></span>**Performing Burst Data Transfer**

For a burst write or read operation, the AXI Master logic is configured to transfer a burst length of 16 (that is, 128 bytes). In this demo, 16 transfers of 16-beat burst operations are implemented (16 transfers  $x$ 16-beat burst data = 2048 bytes data). For a write operation, the utility sends a 32-bit initial address and 64-bit (8 bytes) initial data. After the initial write operation, incremental data is written. For a read operation, the utility sends a 32-bit address and receives 2048 bytes of data from the LPDDR SDRAM and the data is displayed in the utility.

The following steps describe how to perform a burst data transfer:

- 1. Select **Burst (2048-bytes)** as **Data Transfer Type**.
- 2. A 64-bit aligned address is required in the address field. Enter a 32-bit HEX Address in the range 0x00000000 - 0x03FFF7F8. When a non 64-bit aligned address is provided, the GUI converts it into 64-bit aligned address and performs the write/read operation. Refer to ["Appendix C:](#page-33-0) Performing Write/Read Operation when Non 64-bit Aligned Address is Provided" on page 34 to perform write/read when non 64-bit aligned address is provided.
- 3. In the **Data** field, enter a 64-bit data in HEX format.
- 4. Click **Write**. The entered data is written to the Address location specified in the Address filed and then the data is incremented by 1 and written to the next address location. This is repeated 256 times to write all the 2048 bytes of data.

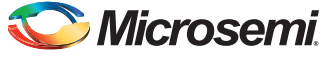

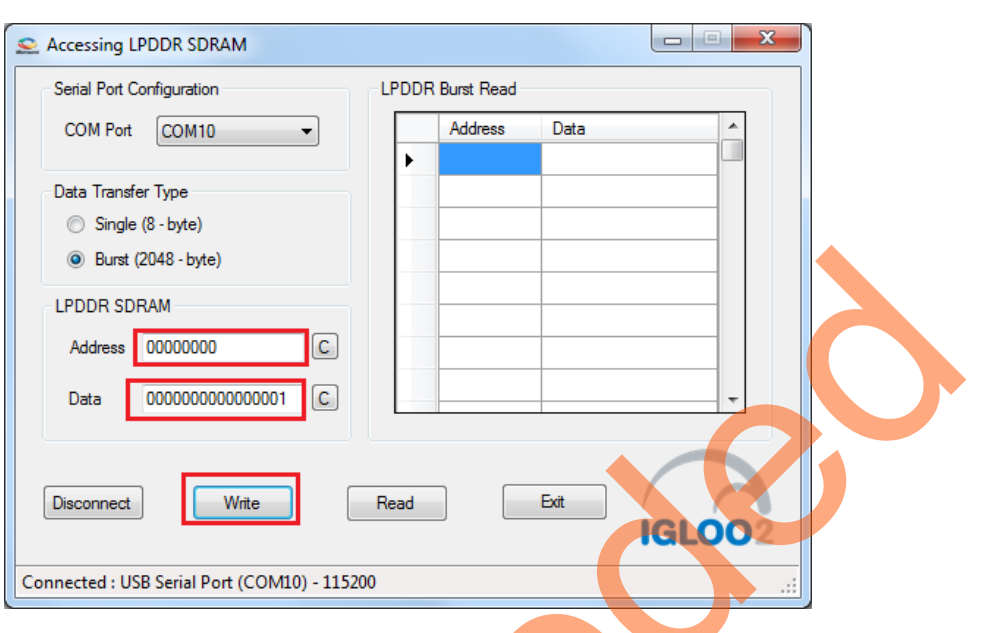

[Figure 24](#page-25-1) shows the **Address** and **Data** values entered for a Burst Write operation.

#### <span id="page-25-1"></span>*Figure 24 •* **Burst Write Operation**

- 5. To verify the write operation, perform a read operation to the same address where the data is written.
- 6. Click **Read**. All the 2048 bytes of data written to the LPDDR is read, and the read data is displayed on the **LPDDR Burst Read** panel.

Figure 25 shows the burst read data.

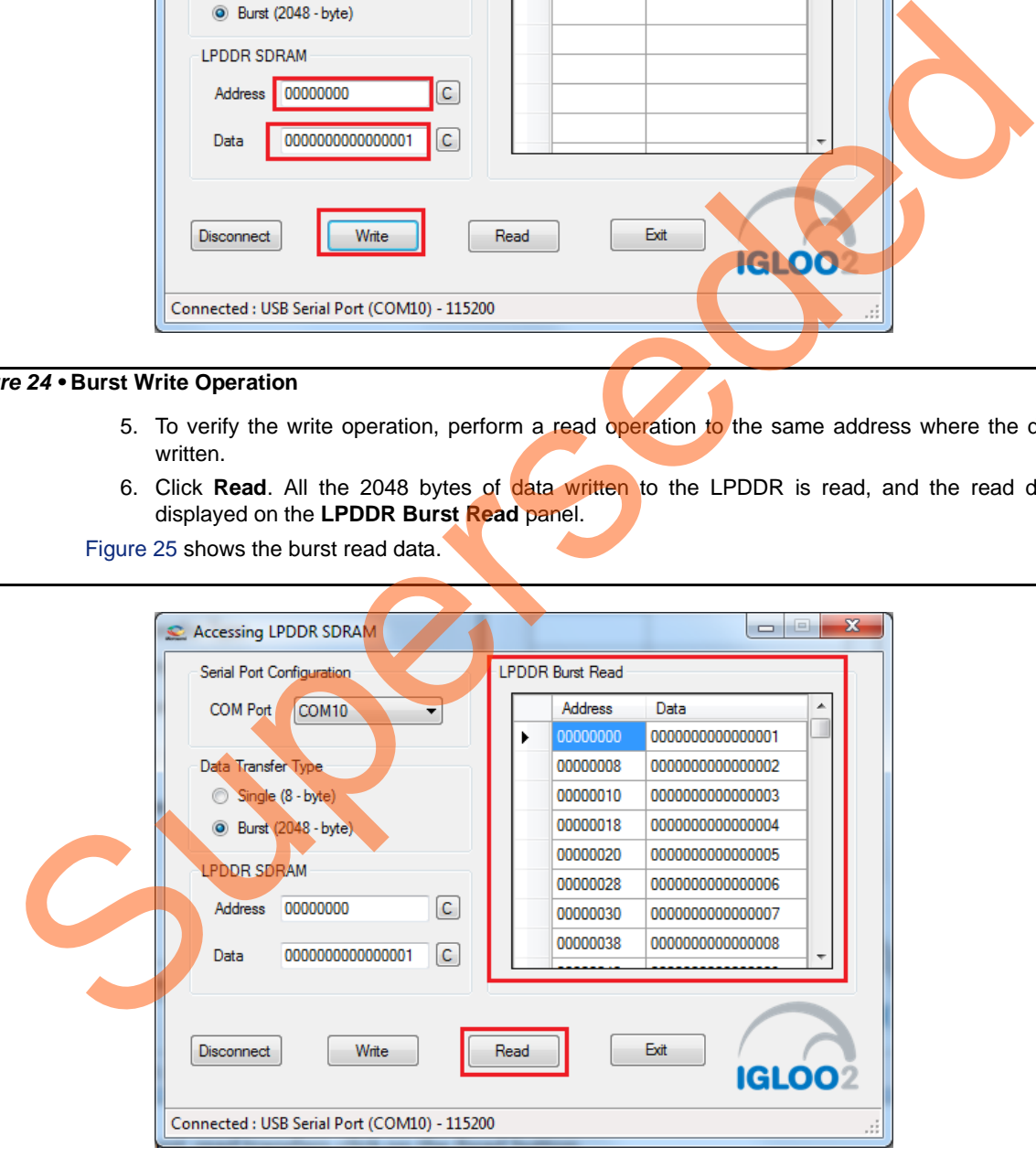

<span id="page-25-0"></span>*Figure 25 •* **Burst Read Operation**

7. Click **Exit** to exit the utility.

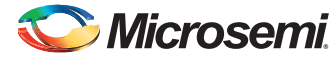

# <span id="page-26-0"></span>**Conclusion**

This demo shows how to perform read/write operations to LPDDR SDRAM using the IGLOO2 MDDR controller. Options are provided to simulate the design using a SmartDesign testbench and validate the design on the IGLOO2 Evaluation Kit using a GUI interface.

Superseded

# <span id="page-27-0"></span>**Appendix A: Configuring MDDR Controller**

This section describes how to configure the MDDR controller registers using Libero SoC. The configuration options for MDDR are available at the **MDDR** tab of the **Memories** tab in System Builder. [Figure 26](#page-27-2) shows the **MDDR** tab.

The IGLOO2 Evaluation Kit has the LPDDR memory from Micron. All values provided here are from the Micron datasheet; part number, MT46H32M16LF.

Note: The *Automotive Mobile Low-Power DDR SDRAM datasheet* is available to download it from Micron website.

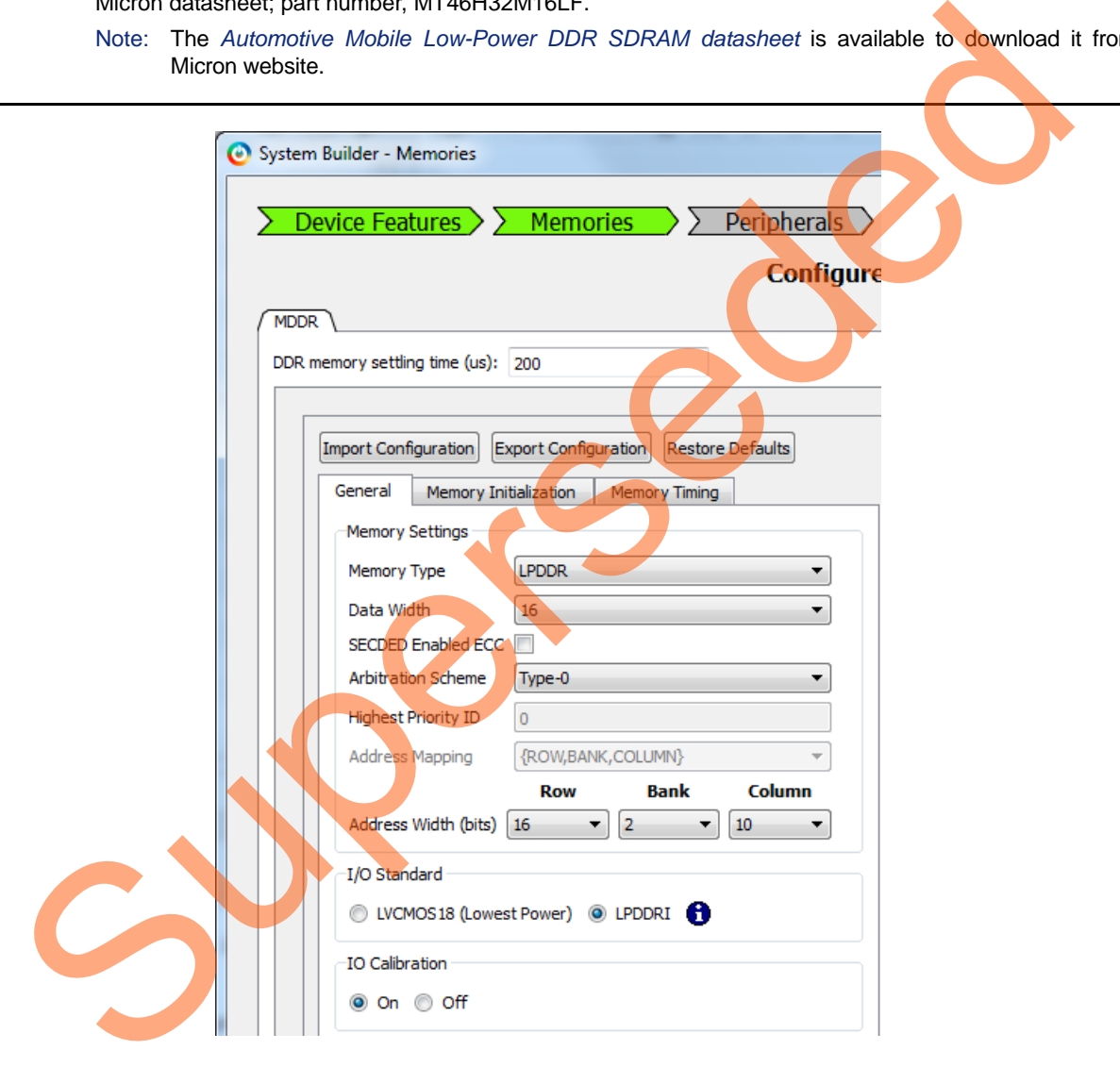

<span id="page-27-2"></span>*Figure 26 •* **System Builder - Memories - MDDR Tab**

# <span id="page-27-1"></span>**MDDR Configuration Tab**

When using an external memory, the memory controller must wait for the memory to initialize (settling time) before accessing it. The IGLOO2 Evaluation Kit uses the LPDDR memory. Therefore, the DDR controller has to wait at least 200 us. Provide 200 as the value for the field, **DDR memory settling time (us)**.

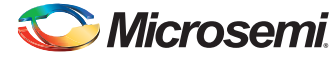

Note: All the values provided here are from the Micron datasheet. The parameters can be configured according to the user's requirements.

#### <span id="page-28-0"></span>**General**

This section shows the configurations of the **General** tab.

- **Memory Type**: LPDDR
- **Data Width**: 16
- **Address Width (bits)**
	- **Row**: 16
	- **Bank**: 2
	- **Column**: 10

Figure 27 shows the **General** tab after configuration parameters are set.

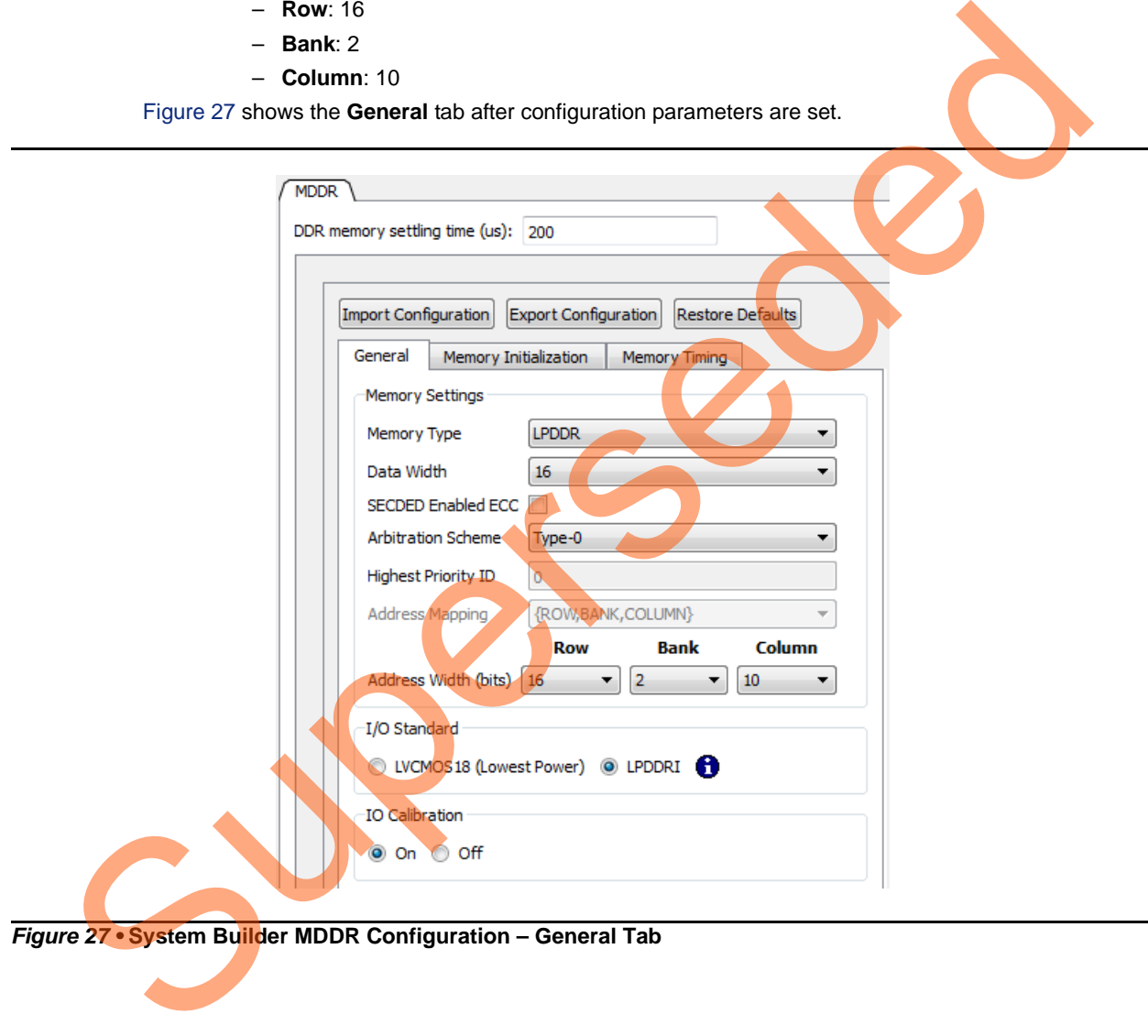

<span id="page-28-1"></span>*Figure 27 •* **System Builder MDDR Configuration – General Tab**

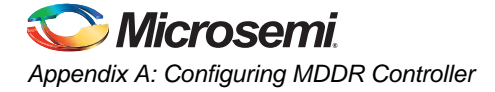

#### <span id="page-29-0"></span>**Memory Initialization**

This section shows the configurations of the **Memory Initialization** tab.

- **Burst length**: 8
- **Burst Order**: Sequential
- **Timing Mode**: 1T
- **CAS Latency**: 3
- **Self Refresh Enabled**: NO
- **Auto Refresh Burst Count**: Single
- **Powerdown Enabled**: YES
- **Stop the Clock:** NO
- **Deep Powerdown enabled**: NO
- **Powerdown Entry Time**: 320

Figure 28 shows the **Memory Initialization** tab after configuration parameters are set.

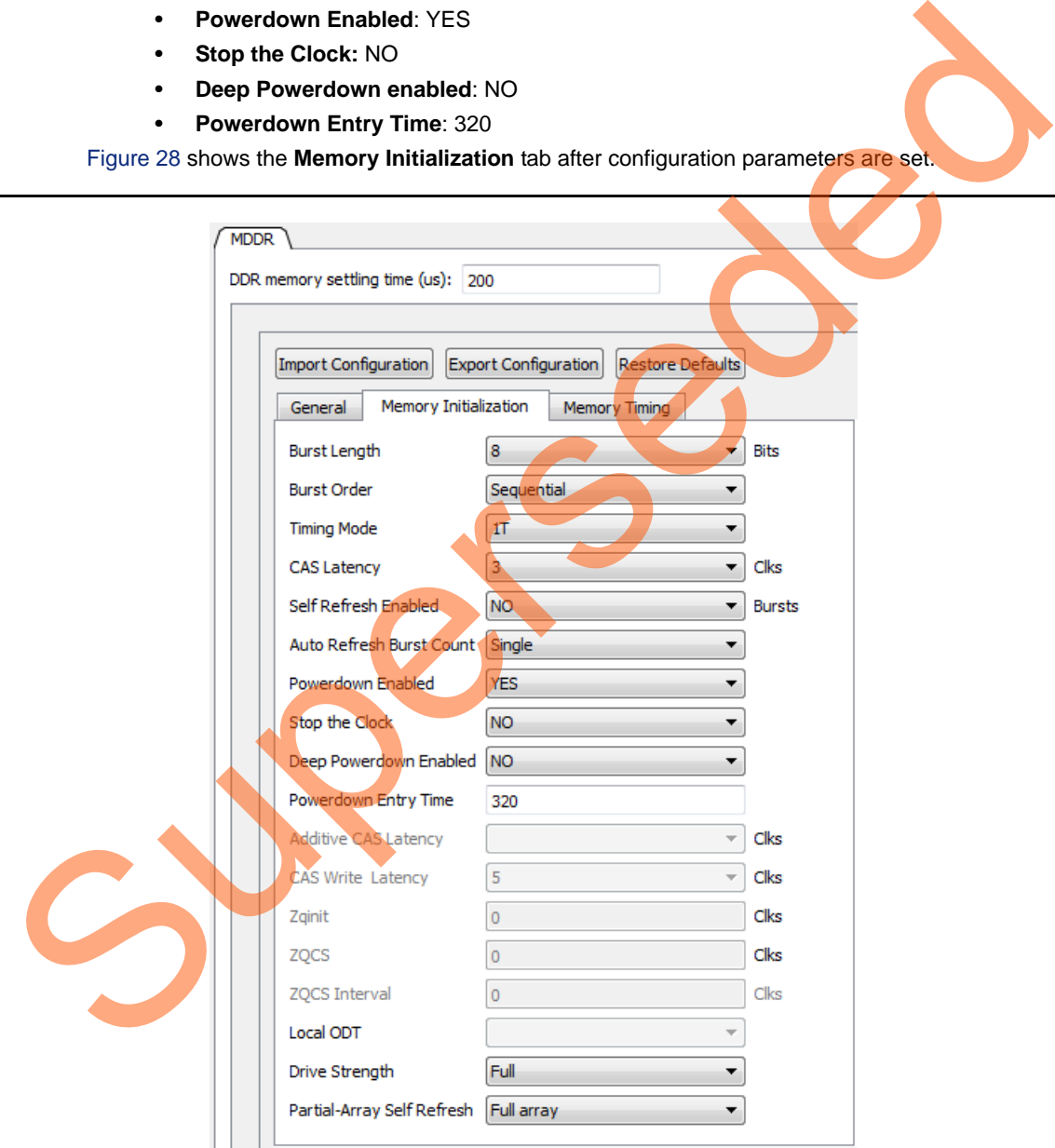

<span id="page-29-1"></span>*Figure 28 •* **System Builder MDDR Configuration – Memory Initialization Tab**

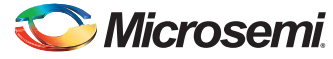

#### <span id="page-30-0"></span>**Memory Timing**

This section shows the configurations of the **Memory Timing** tab.

- **Time To Hold Reset before INIT**: 0
- **MRD**: 4
- **RAS (Min)**: 8
- **RAS (Max)**: 8192
- **RCD**: 6
- **RP**: 7
- **REFI**: 3104
- **RC**: 12
- **XP**: 3
- **CKE**: 3
- **RFC**: 79
- **FAW**: 0

Figure 29 shows the **Memory Timing** tab after configuration parameters are set.

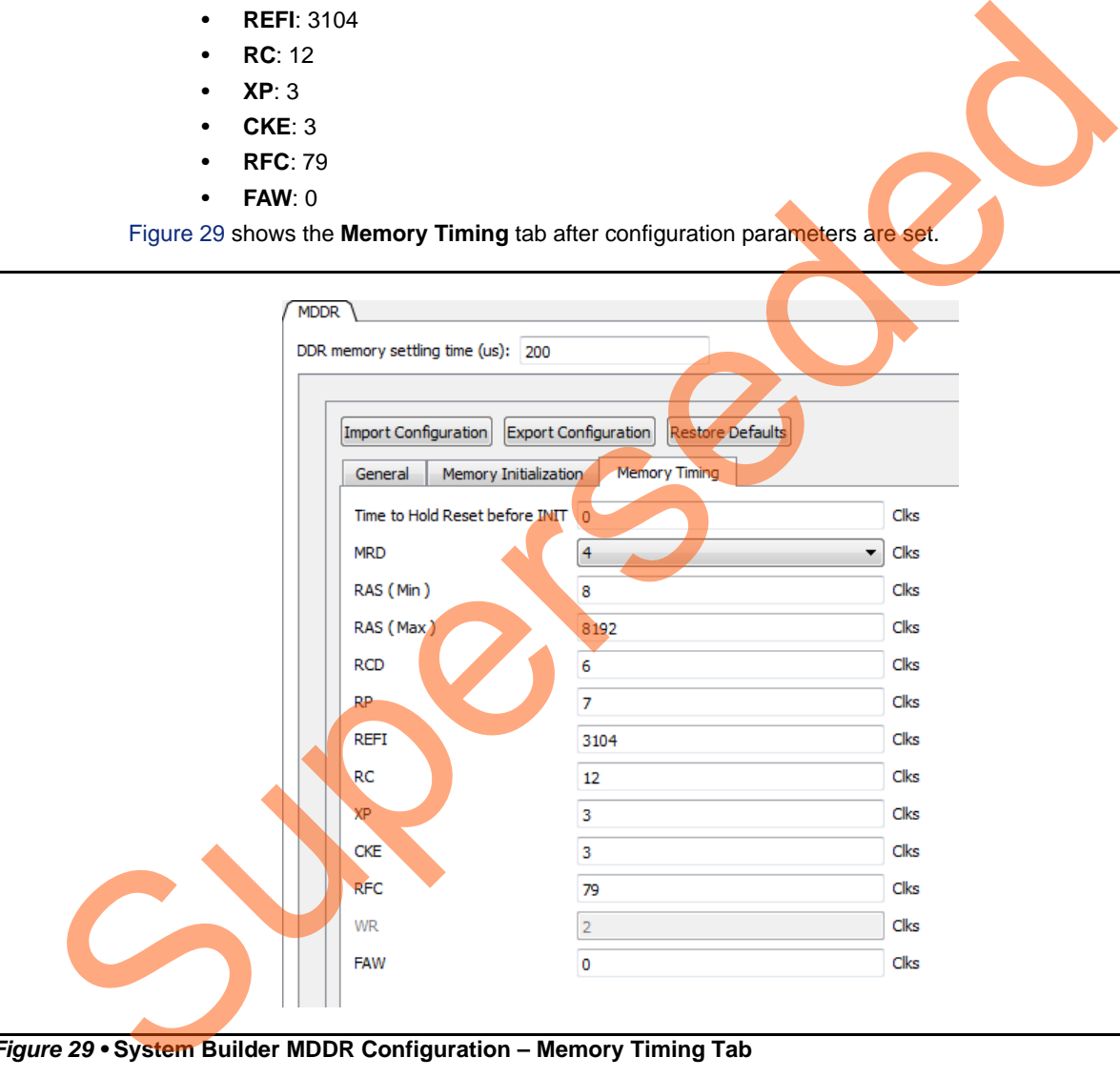

<span id="page-30-1"></span>*Figure 29 •* **System Builder MDDR Configuration – Memory Timing Tab**

# <span id="page-31-0"></span>**Appendix B: Finding Correct COM Port Number when Using USB 3.0**

FTDI USB to UART converter enumerates the four COM ports. In USB 3.0, the four available COM ports are in Location 0. [Figure 30](#page-31-1) shows the USB 3.0 Serial port properties.

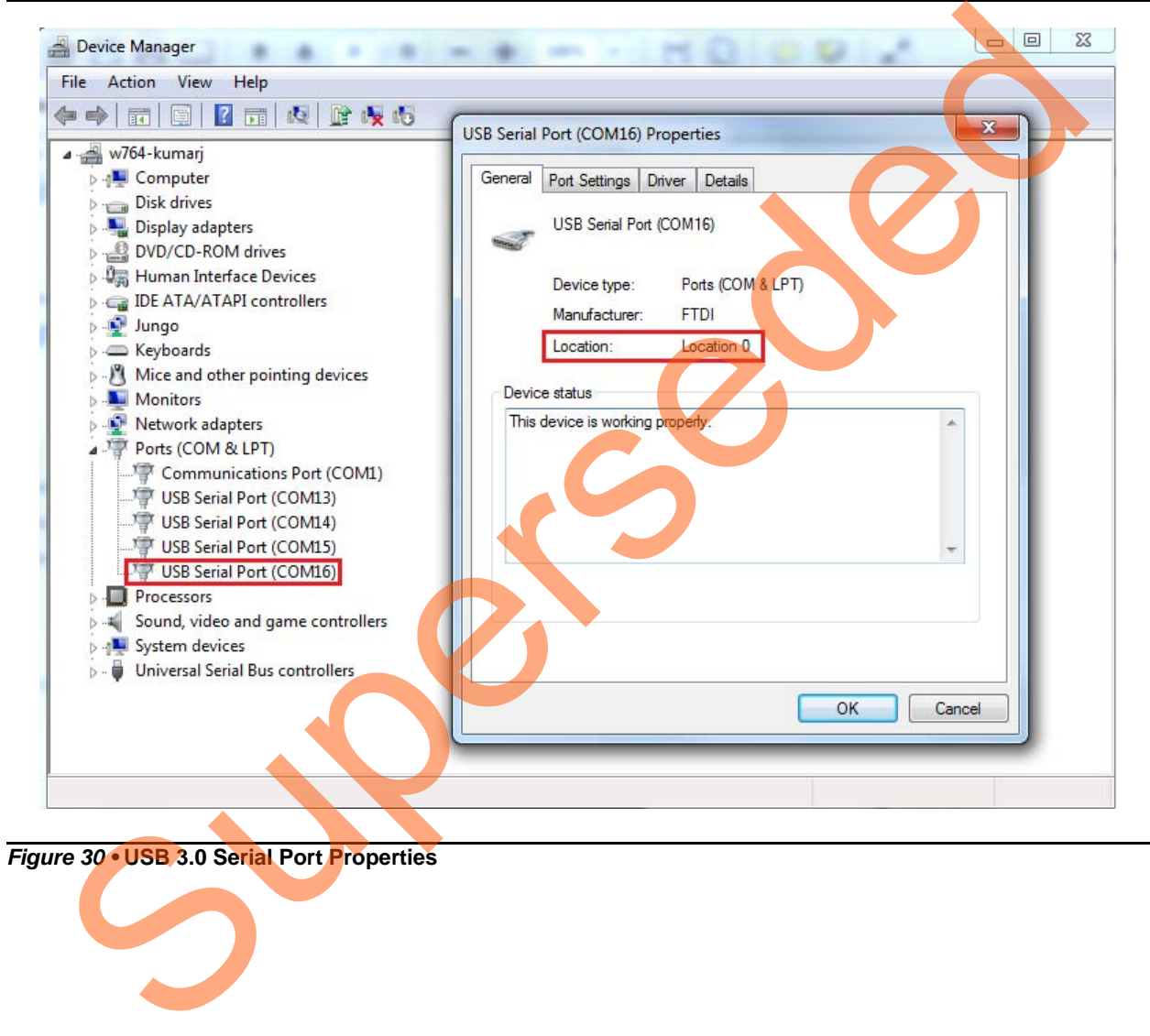

<span id="page-31-1"></span>*Figure 30 •* **USB 3.0 Serial Port Properties**

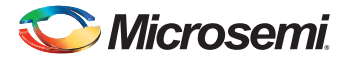

To find out the correct COM port, program the IGLOO2 Evaluation Kit board with the provided programming file. Connect each available COM port and click **Write**. If a wrong COM port is selected, the GUI displays the read error. Try with all four available COM ports until the read error message disappears.

<span id="page-32-0"></span>Accessing LPDDR SDRAM Serial Port Configuration **LPDDR Burst Read** Collected Collected Collected Collected Collected Collected Collected Collected Collected Collected Collected Collected Collected Collected Collected Collected Collected Collected Collected Collected Collected Collected Co *Figure 31 •* **Read Error**

[Figure 31](#page-32-0) shows the read error message.

# <span id="page-33-0"></span>**Appendix C: Performing Write/Read Operation when Non 64-bit Aligned Address is Provided**

When a non 64-bit aligned address is provided in the GUI, the GUI converts it into the 64-bit aligned address (0, 8,10,18,20,28,30,38 …) and performs the write/read operation.

- 1. Enter the non 64-bit aligned 32-bit address in HEX format.
- 2. Enter the 64-bit data in HEX format.

Figure 32 shows the non 64-bit aligned address entered in the GUI.

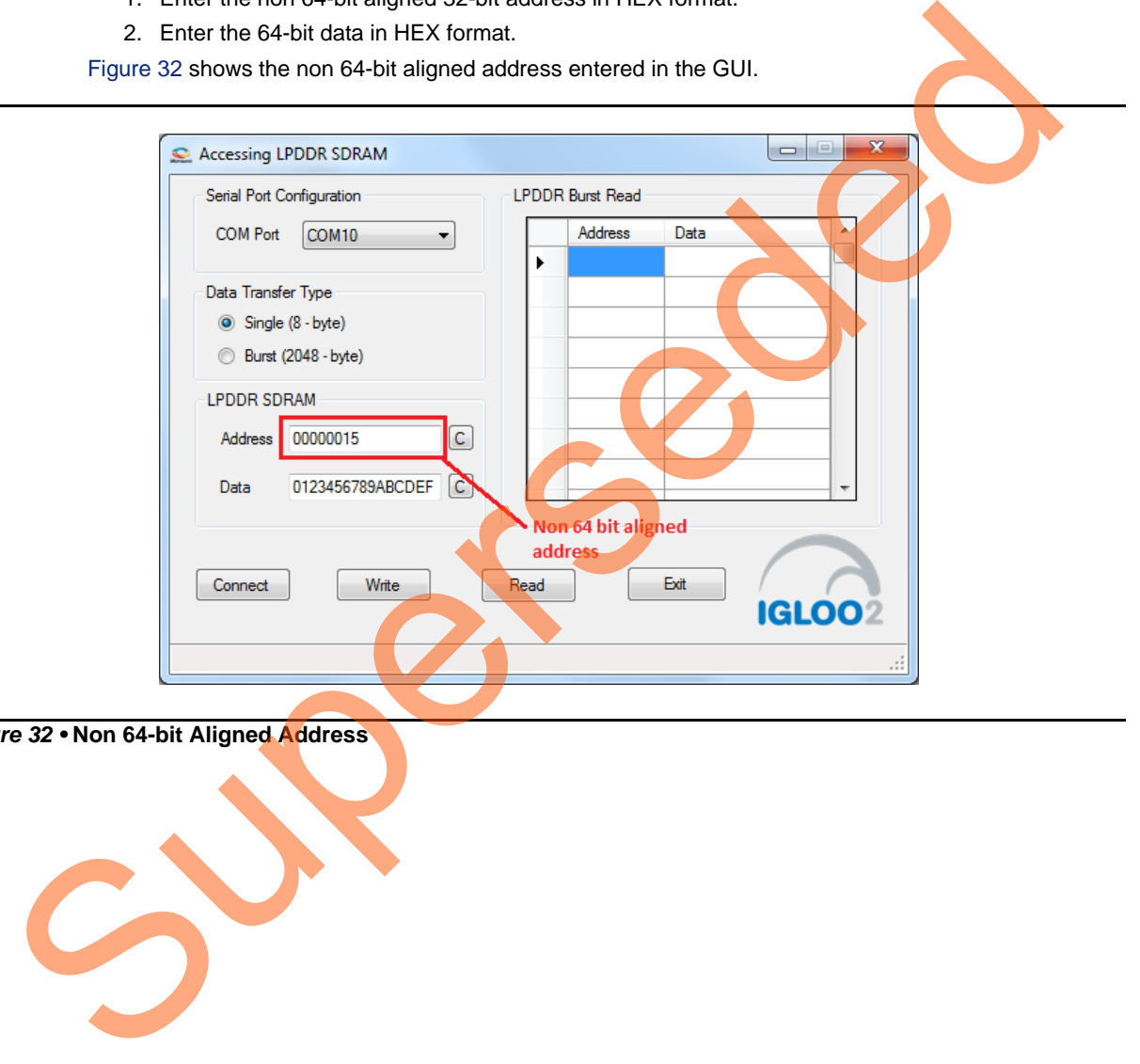

<span id="page-33-1"></span>*Figure 32 •* **Non 64-bit Aligned Address**

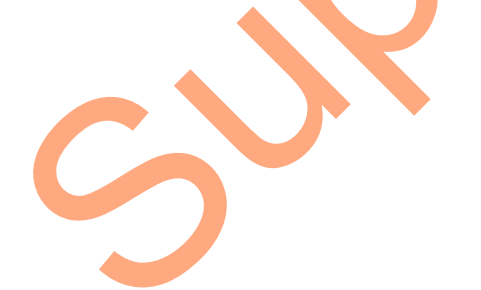

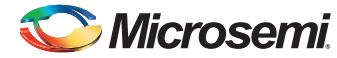

3. Click **Write** to perform the write operation. GUI converts the address into 64-bit aligned address and performs the write operation.

[Figure 33](#page-34-0) shows the GUI pop-up information message and converted 64-bit aligned address.

<span id="page-34-0"></span> $\overline{\mathbb{Z}}$ Accessing IPDDR SDRAM  $\overline{\mathbf{x}}$ LPDDR SDRAM Address The Communication of the Communication of the Control of the Control of the Control of the Control of the Control of the Control of the Control of the Control of the Control of the Control of the Control of the Control of *Figure 33 •* **Converted 64-bit Aligned Address**

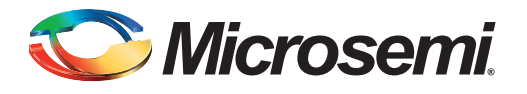

# <span id="page-35-0"></span>**List of Changes**

The following table shows important changes made in this document for each revision.

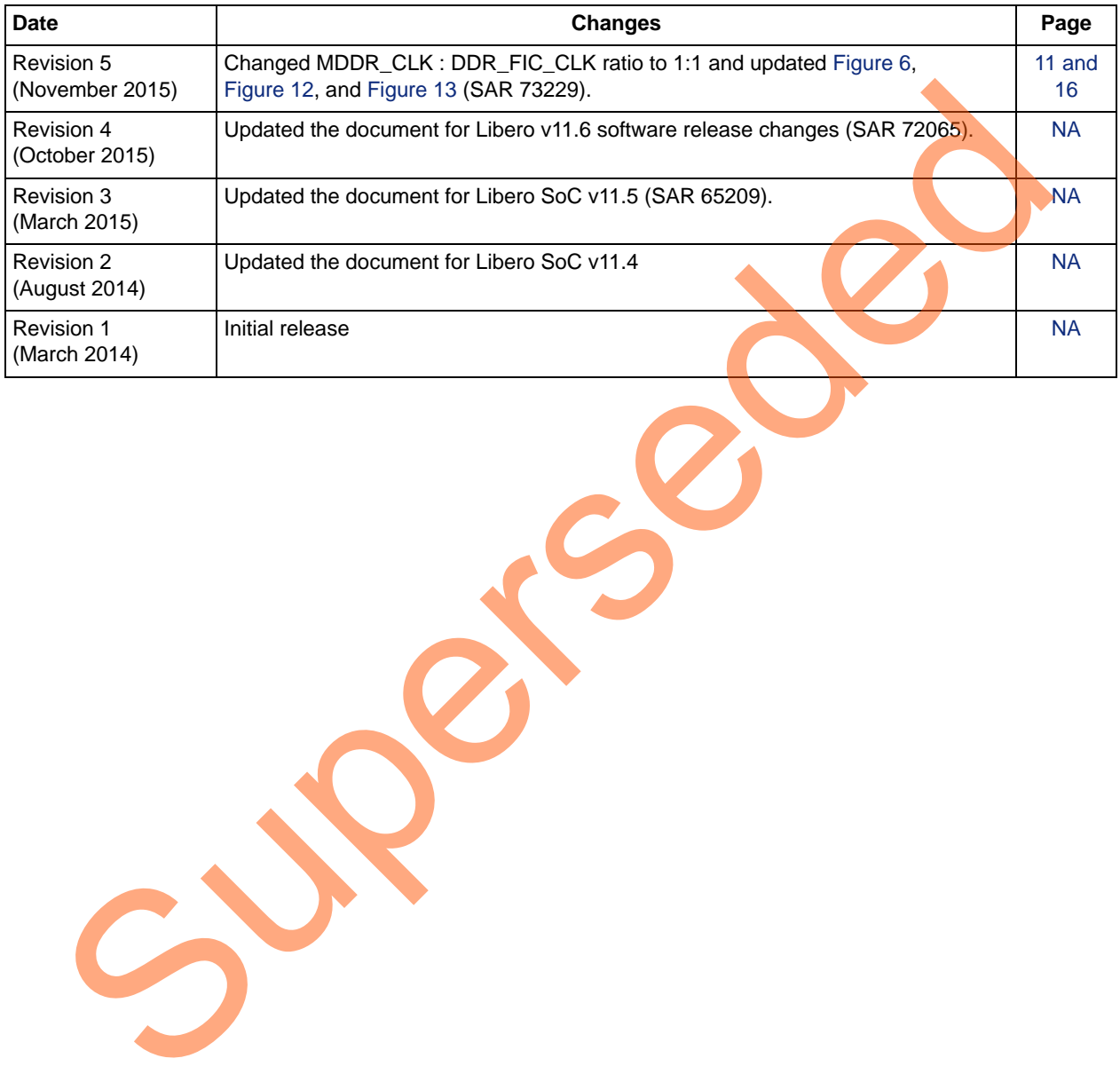

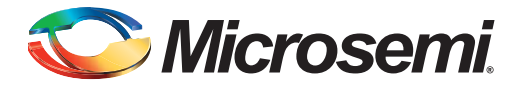

# <span id="page-36-0"></span>**Product Support**

Microsemi SoC Products Group backs its products with various support services, including Customer Service, Customer Technical Support Center, a website, electronic mail, and worldwide sales offices. This appendix contains information about contacting Microsemi SoC Products Group and using these support services.

## <span id="page-36-1"></span>**Customer Service**

Contact Customer Service for non-technical product support, such as product pricing, product upgrades, update information, order status, and authorization.

From North America, call 800.262.1060 From the rest of the world, call 650.318.4460 Fax, from anywhere in the world, 408.643.6913

# <span id="page-36-2"></span>**Customer Technical Support Center**

Microsemi SoC Products Group staffs its Customer Technical Support Center with highly skilled engineers who can help answer your hardware, software, and design questions about Microsemi SoC Products. The Customer Technical Support Center spends a great deal of time creating application notes, answers to common design cycle questions, documentation of known issues, and various FAQs. So, before you contact us, please visit our online resources. It is very likely we have already answered your questions. Stomer Service<br>
Contact Customer Service for non-technical product s[up](http://www.microsemi.com/index.php?option=com_content&view=article&id=2038&catid=1642&Itemid=2800)port, such as product pricing, product up<br>
update information, ord[er](http://www.microsemi.com/index.php?option=com_content&view=article&id=2112&catid=1731&Itemid=3022) status, and autorization.<br>
From the rest of the world, call 800.262.1060<br>
Frax, fro

# <span id="page-36-3"></span>**Technical Support**

For Microsemi SoC Products Support, visit http://www.microsemi.com/products/fpga-soc/design-support/fpga-soc-support.

## <span id="page-36-4"></span>**Website**

You can browse a variety of technical and non-technical information on the Microsemi SoC Products Group home page, at http://www.microsemi.com/products/fpga-soc/fpga-and-soc.

# <span id="page-36-5"></span>**Contacting the Customer Technical Support Center**

Highly skilled engineers staff the Technical Support Center. The Technical Support Center can be contacted by email or through the Microsemi SoC Products Group website.

## <span id="page-36-6"></span>**Email**

You can communicate your technical questions to our email address and receive answers back by email, fax, or phone. Also, if you have design problems, you can email your design files to receive assistance. We constantly monitor the email account throughout the day. When sending your request to us, please be sure to include your full name, company name, and your contact information for efficient processing of your request.

The technical support email address is [soc\\_tech@microsemi.com](mailto:soc_tech@microsemi.com).

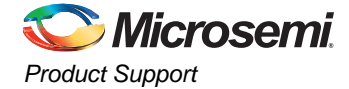

#### <span id="page-37-0"></span>**My Cases**

Microsemi SoC Products Group customers may submit and track technical cases online by going to [My](http://www.microsemi.com/soc/mycases/)  [Cases](http://www.microsemi.com/soc/mycases/).

#### <span id="page-37-1"></span>**Outside the U.S.**

Customers needing assistance outside the US time zones can either contact technical support via email ([soc\\_tech@microsemi.com](mailto:soc_tech@microsemi.com)) or contact a local sales office. Visit [About Us](http://www.microsemi.com/index.php?option=com_content&view=article&id=135&catid=85&Itemid=1915) for [sales office listings](http://www.microsemi.com/salescontacts) and [corporate contacts.](http://www.microsemi.com/index.php?option=com_content&view=article&id=137&catid=9&Itemid=747)

# <span id="page-37-2"></span>**ITAR Technical Support**

For technical support on RH and RT FPGAs that are regulated by International Traffic in Arms Regulations (ITAR), contact us via soc\_tech@microsemi.com. Alternatively, within My Cases, select Yes in the ITAR drop-down list. For a complete list of ITAR-regulated Microsemi FPGAs, visit the ITAR web page. AR Technical Support<br>
For technical support on RH an[d](http://www.microsemi.com/soc/company/contact/default.aspx#itartechsupport) RT FPGAs that are regulated by International Trails: In Arms<br>
Regulations (ITAR), contact us via soc. tech @microsemi.com. Alternatively, within My Cases, see<br>
In the I

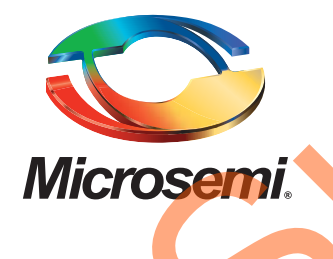

**Microsemi Corporate Headquarters** One Enterprise, Aliso Viejo, CA 92656 USA

**Within the USA**: +1 (800) 713-4113 **Outside the USA**: +1 (949) 380-6100 **Sales**: +1 (949) 380-6136 **Fax**: +1 (949) 215-4996

**E-mail:** [sales.support@microsemi.com](mailto:sales.support@microsemi.com)

© 2015 Microsemi Corporation. All rights reserved. Microsemi and the Microsemi logo are trademarks of Microsemi Corporation. All other trademarks and service marks are the property of their respective owners.

Microsemi Corporation (Nasdaq: MSCC) offers a comprehensive portfolio of semiconductor and system solutions for communications, defense & security, aerospace and industrial markets. Products include high-performance and radiation-hardened analog mixed-signal integrated circuits, FPGAs, SoCs and ASICs; power management products; timing and synchronization devices and precise time solutions, setting the world's standard for time; voice processing devices; RF solutions; discrete components; security technologies and scalable anti-tamper products; Ethernet Solutions; Power-over-Ethernet ICs and midspans; as well as custom design capabilities and services. Microsemi is headquartered in Aliso Viejo, Calif., and has approximately 3,600 employees globally. Learn more at **www.microsemi.com**. Microsoft Control (Microsoft Character)<br>
Microsoft Character (MSCC) offers a comprehensive portfolio of semi-<br>
and system control (Microsoft Character) and Superior and ASC (Microsoft Character)<br>
and Provides Include high-

Microsemi makes no warranty, representation, or guarantee regarding the information contained herein or the suitability of its products and services for any particular purpose, nor does Microsemi assume any liability whatsoever arising out of the application or use of any product or circuit. The products sold hereunder and any other products sold by Microsemi have been subject to limited testing and should not be used in conjunction with mission-critical equipment or applications. Any performance specifications are believed to be reliable but are not verified, and Buyer must conduct and complete all performance and other testing of the products, alone and together with, or installed in, any end-products. Buyer shall not rely on any data and performance specifications or parameters provided by Microsemi. It is the Buyer's responsibility to independently determine suitability of any products and to test and verify the same. The information provided by Microsemi hereunder is provided "as is, where is" and with all faults, and the entire risk associated with such information is entirely with the Buyer. Microsemi does not grant, explicitly or implicitly, to any party any patent rights, licenses, or any other IP rights, whether with regard to such information itself or anything described by such information. Information provided in this document is proprietary to Microsemi, and Microsemi reserves the right to make any changes to the information in this document or to any products and services at any time without notice.